Updated: 2/2022

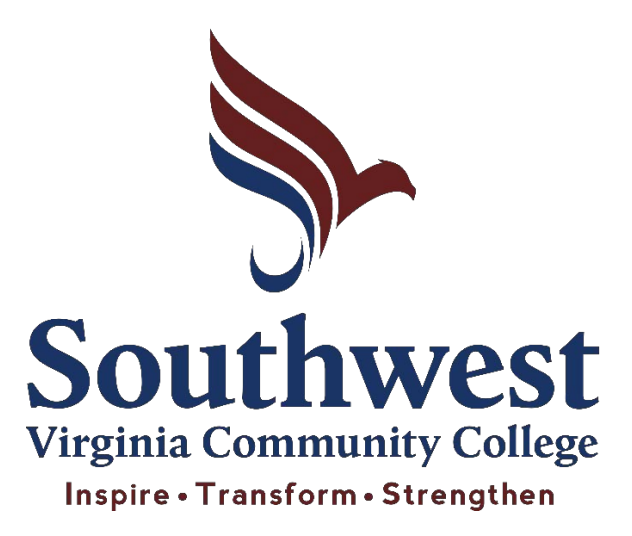

# **A Student Guide to Online Learning**

# **&**

# **The Basics of Online Services**

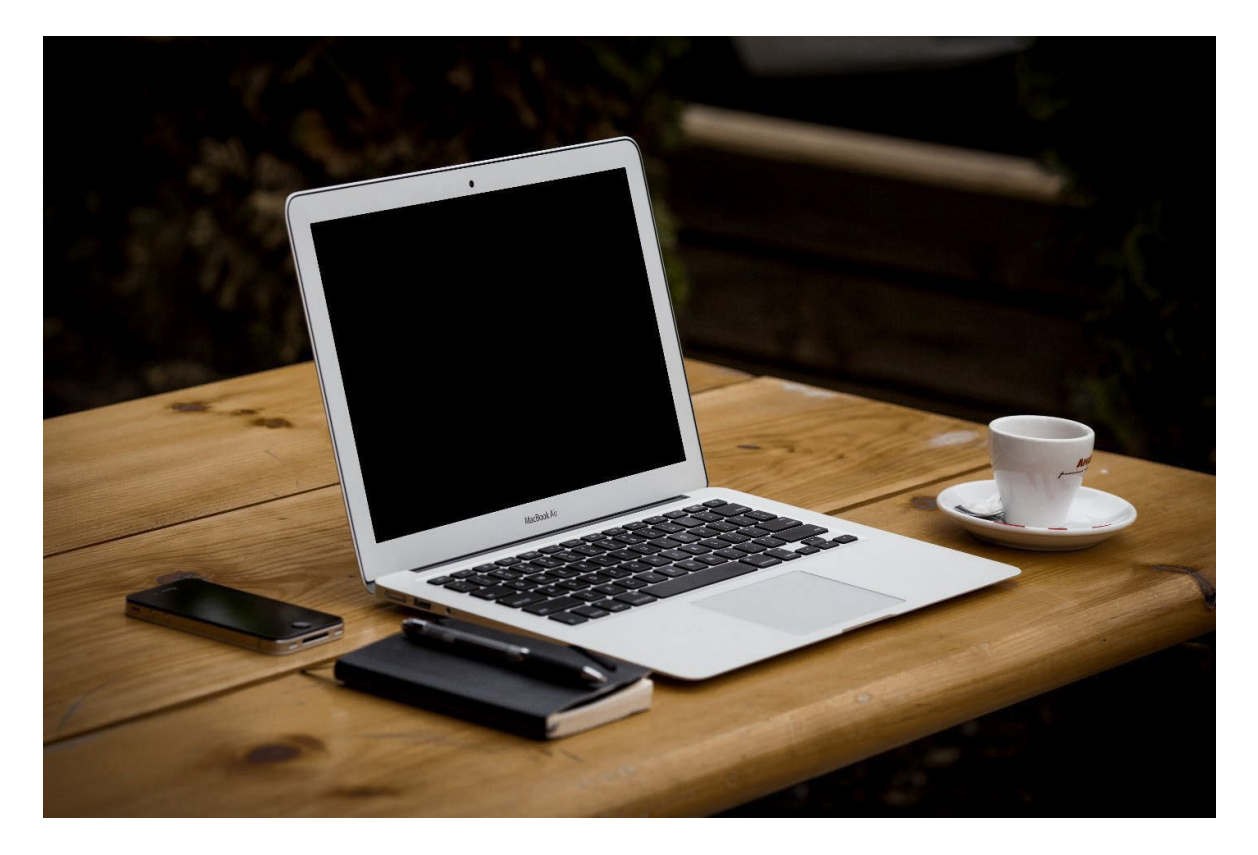

# **Table of Contents**

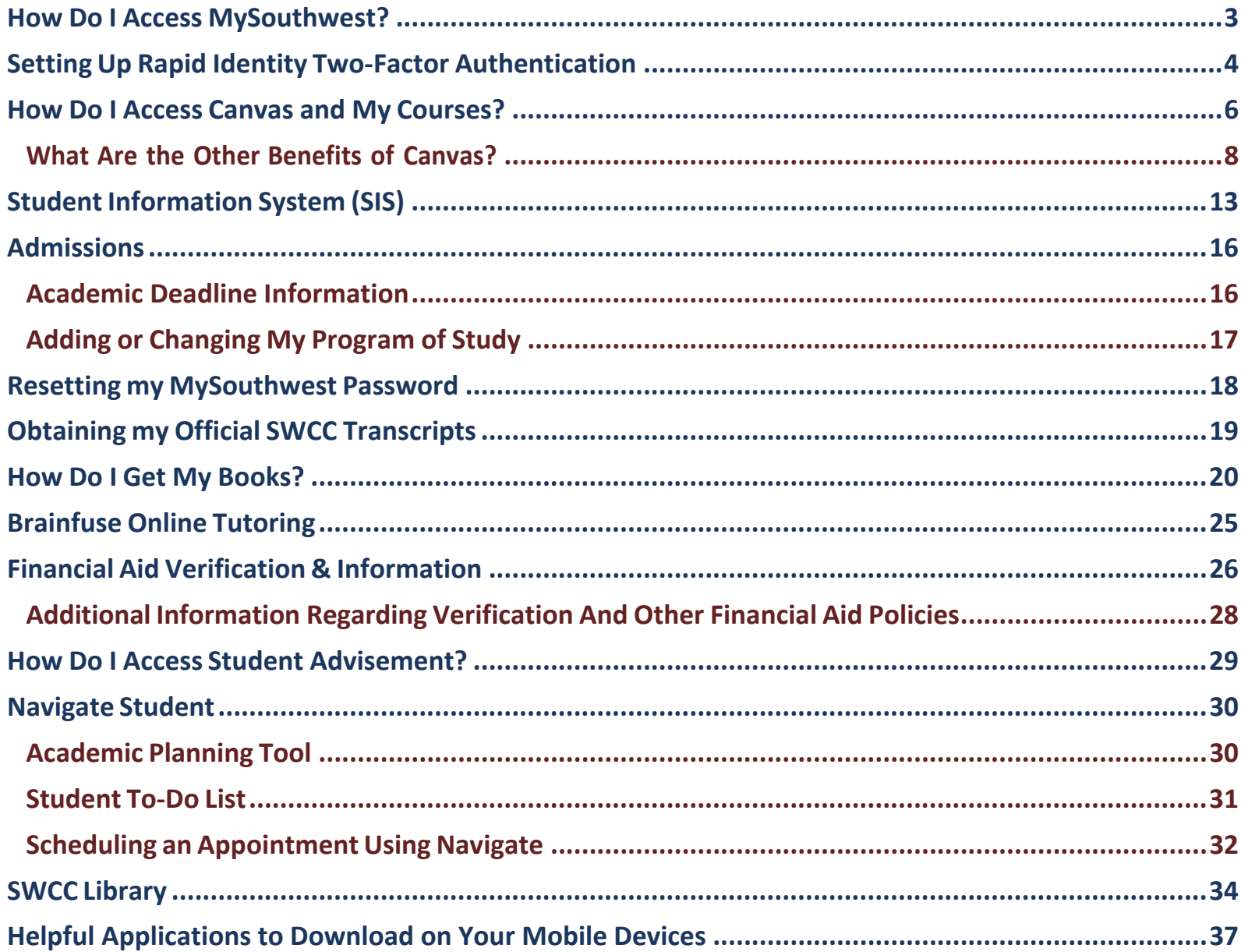

# **Contact Information for Campus Departments Can Be Found on Page 38**

# <span id="page-2-0"></span>**How Do I Access MySouthwest?**

#### **Step One:**

**Visit** *[WWW.SW.EDU](http://www.sw.edu/)* **from your computer's browser (i.e. Google Chrome, Microsoft, Edge, Firefox, etc.)**

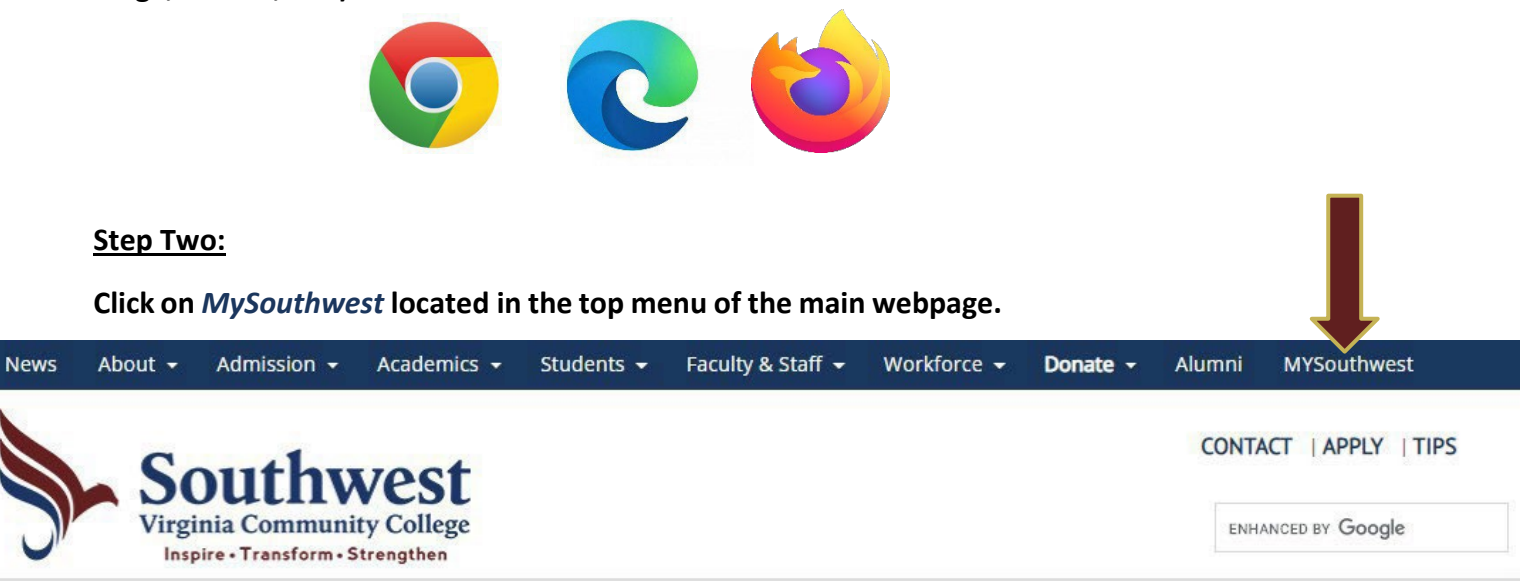

## **Step Three:**

## **Sign in using your credentials. (Forgot Username/Password? – See Page 18)**

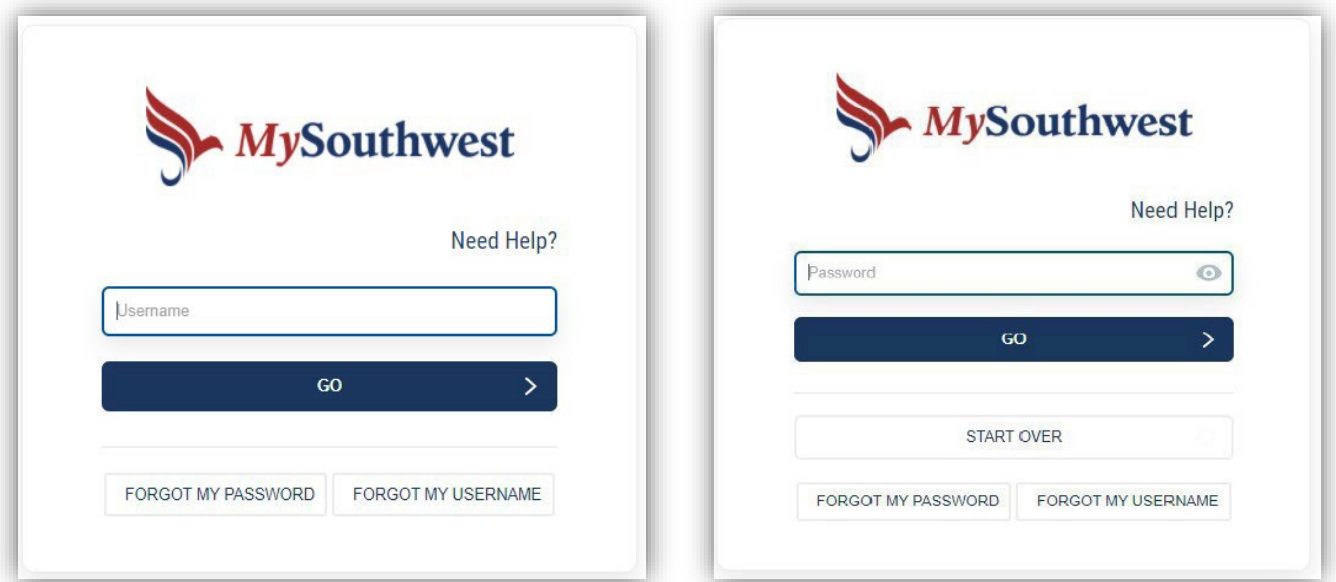

**Effective 2022 – Students will be required to set up multifactor authentication on their MySouthwest account. Instructions on signing in using this method are included in this manual on pages 4-5).**

# <span id="page-3-0"></span>**Setting Up Rapid Identity Two-Factor Authentication**

## **Step One:**

**Log in to MySouthwest using your MySouthwest username and password as instructed on page 2.**

## **Step Two:**

**On your cell phone – open your Play Store or App Store (depending on your phone) and search for the "Rapid Identity" application. It will look like the application below:**

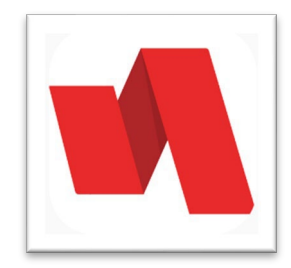

## **Step Three:**

**From your computer, where you are signed in to your MySouthwest, in the upper right corner of your screen, you will see your name. Click the down arrow and select "Enroll Mobile Device". Click "Continue" on the next screen and then "Close".**

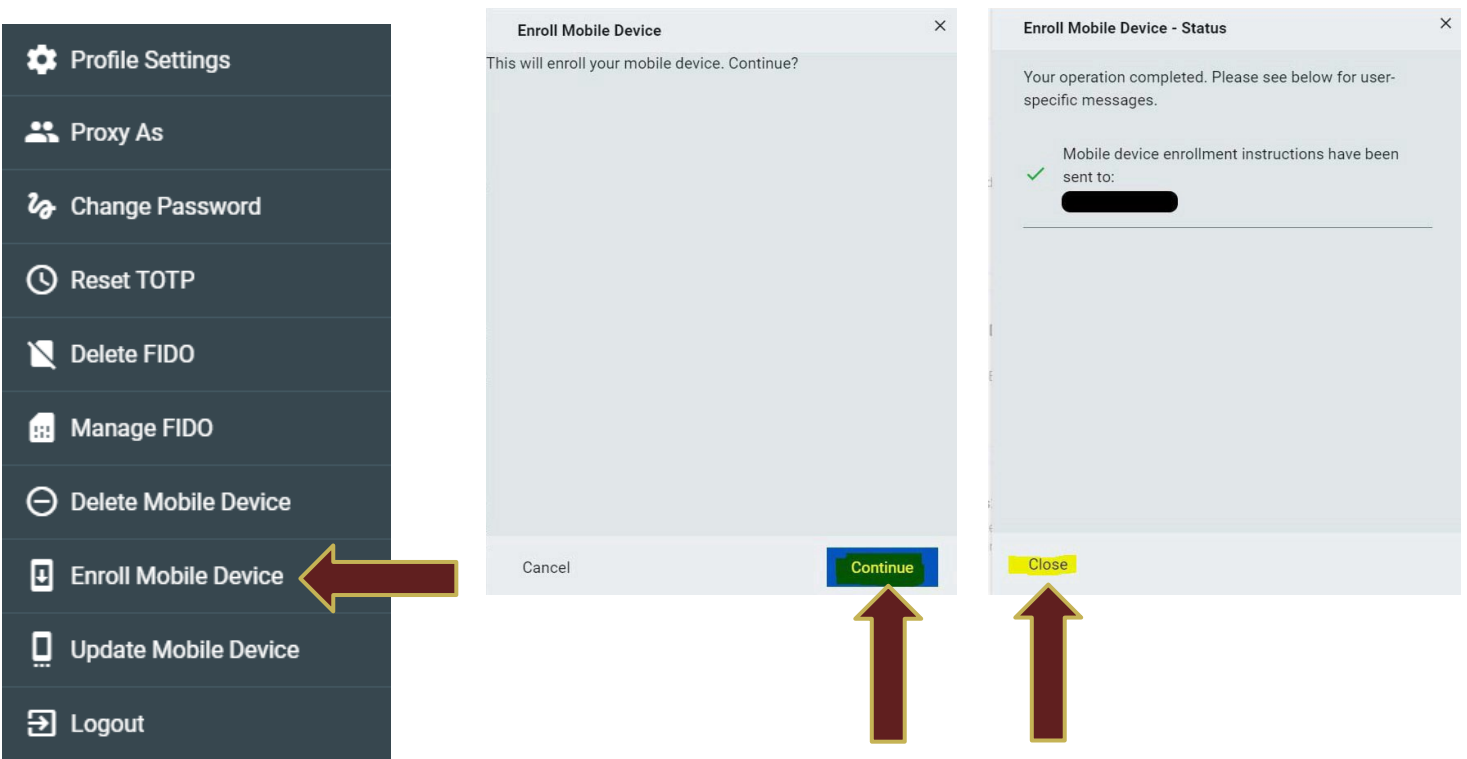

#### **Step Four:**

**You will receive an email from** *[myvccs@email.vccs.edu](mailto:myvccs@email.vccs.edu)* **with a subject of "Register VCCS Push Authentication" with some links and an authorization code. The email will be sent to the email you have listed as your primary email in SIS. This could be your SWCC student email (email.vccs.edu).**

**Note: It may take a couple of minutes to receive the email. If you don't receive the email in one account, be sure to check the other.**

#### **Step Five:**

**Open this email on your phone. If you do not receive email on your phone, use a browser to check your email. Click on the 2nd link that should be listed as "Tap this Provisioning URL…" If you are not able to click the link trying copying the link and pasting into a browser on your phone.**

#### **Step Six:**

**Rapid Identity should be opened on your cell phone with your MySouthwest Username already entered. You will need to enter the authorization code from the email. Once you enter the code click "submit".**

#### **Step Seven:**

**The next screen should allow you to create a 6 – 9-digit PIN. This can be a pin of your choice. Enter the pin in both boxes and select "Submit". Select "done" if/when prompted.**

#### **Step Eight:**

**Close Rapid Identity app on your phone and log out of MySouthwest.**

#### **Step Nine:**

**Logon to MySouthwest and you should be prompted on your cell phone to enter a pin. Enter the pin created and select approve.**

**When signing on to MySouthwest from this point forward you will be required to use the Rapid Identity application to approve the log in requests on your student account.**

# <span id="page-5-0"></span>**How Do I Access Canvas and My Courses?**

# **Step One:**

**Select the icon on MySouthwest labeled "Canvas" as seen below:**

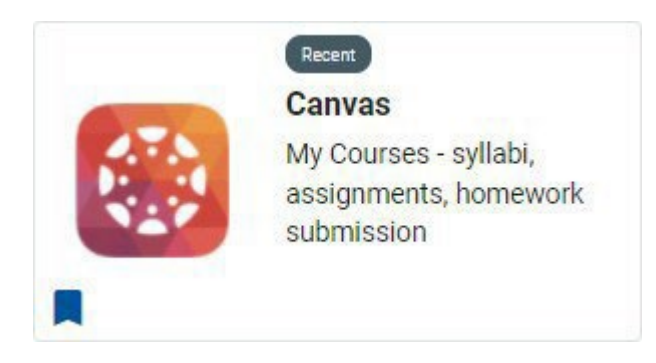

# **Step Two:**

**Each course will have its own location on your Canvas "dashboard." Select the course you wish to enter.**

# **For example:**

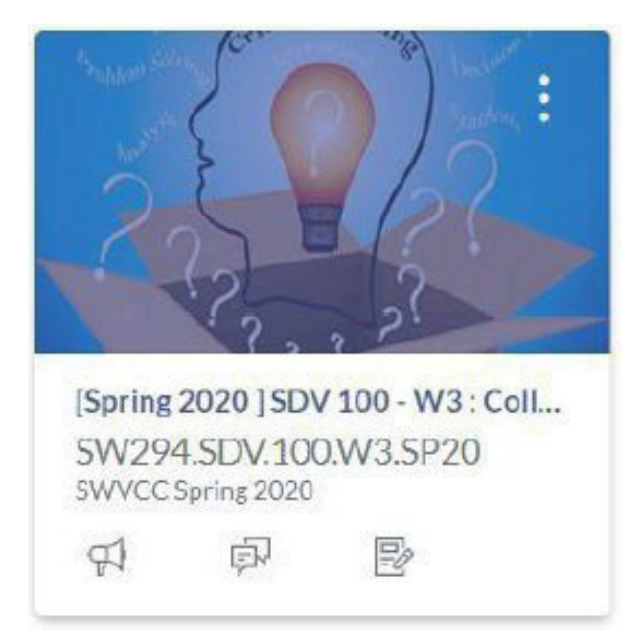

# **Step Three:**

**Review your course. Each course should have most, if not all, of the links. Below is a descriptionof eachlink. \*NOTE\*Not all courseswill have the same homepage asthis course.**

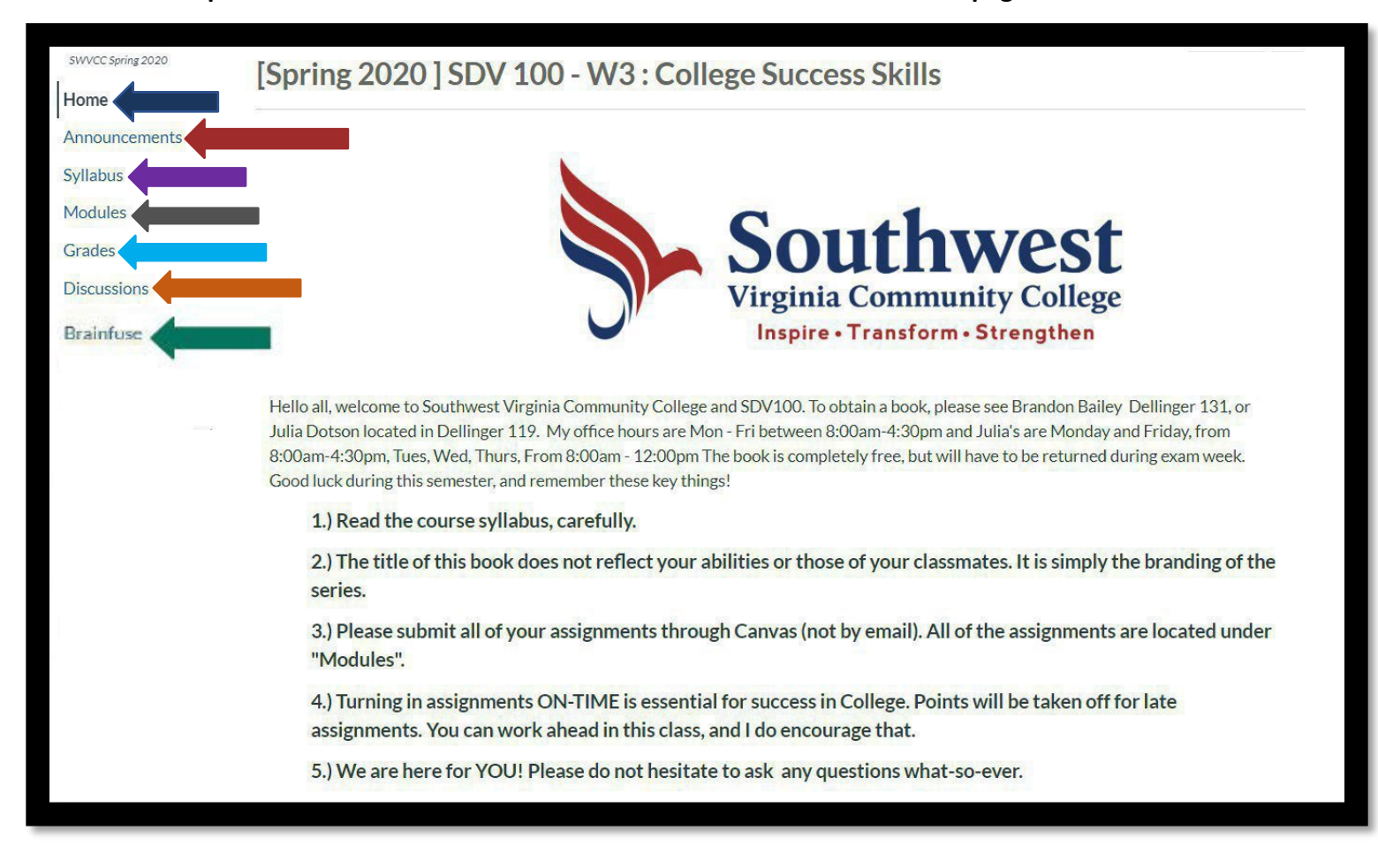

**HOME: Returns you to the home screen (as seen in the picture above – other instructors may havealternative pages set as the home screen).**

**ANNOUNCEMENTS: Your instructor will communicate important information to you. You can view all the announcementssent by clicking here. These announcements also go to your student email.**

**SYLLABUS: A very IMPORTANT part of your course. This containsimportant information such as your instructor's contact information, the assignments, their due dates, and other relevant information. (PLEASE REVIEW THIS FIRST BEFORE BEGINNINGTHE COURSE).**

**MODULES: An organized view of the assignments that are due in the course. Some instructors havethemorganized byweek,whileotherinstructors may have them organized by due date. This information should also be included in the syllabus.**

**GRADES: Another very IMPORTANT part of your course. This link takes you to your personal grades for the course.**

**DISCUSSIONS: Your instructor may have you contribute to what is known as a "discussion board." This is where you can post and interact with your fellow classmates in a social media style manner with posting, commenting, etc.**

Brainfuse: A new online tutoring tool to aid you in your courses. Use this link to access tutoring for your course(s). Included in this service is a writing lab to provide expert analysis of your essays for your **course(s).**

*Testing on campus is arranged in advance and you are notified by your instructor if it is necessary. Otherwise, your online courses will utilize testing software for online testing.*

# <span id="page-7-0"></span>**What Are the Other Benefits of Canvas?**

# **SINGLE CLICKBACK TO DASHBOARD OF COURSES**

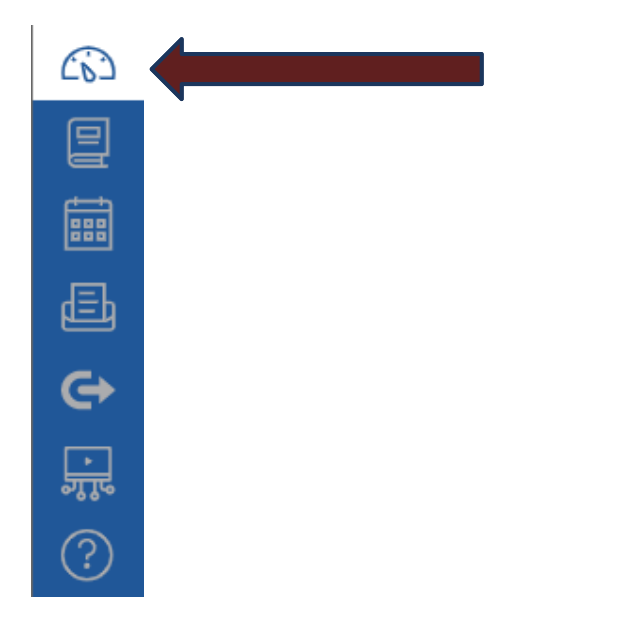

# **EASY COURSE NAVIGATION: CLICK HERE TO NAVIGATE BETWEEN COURSES**

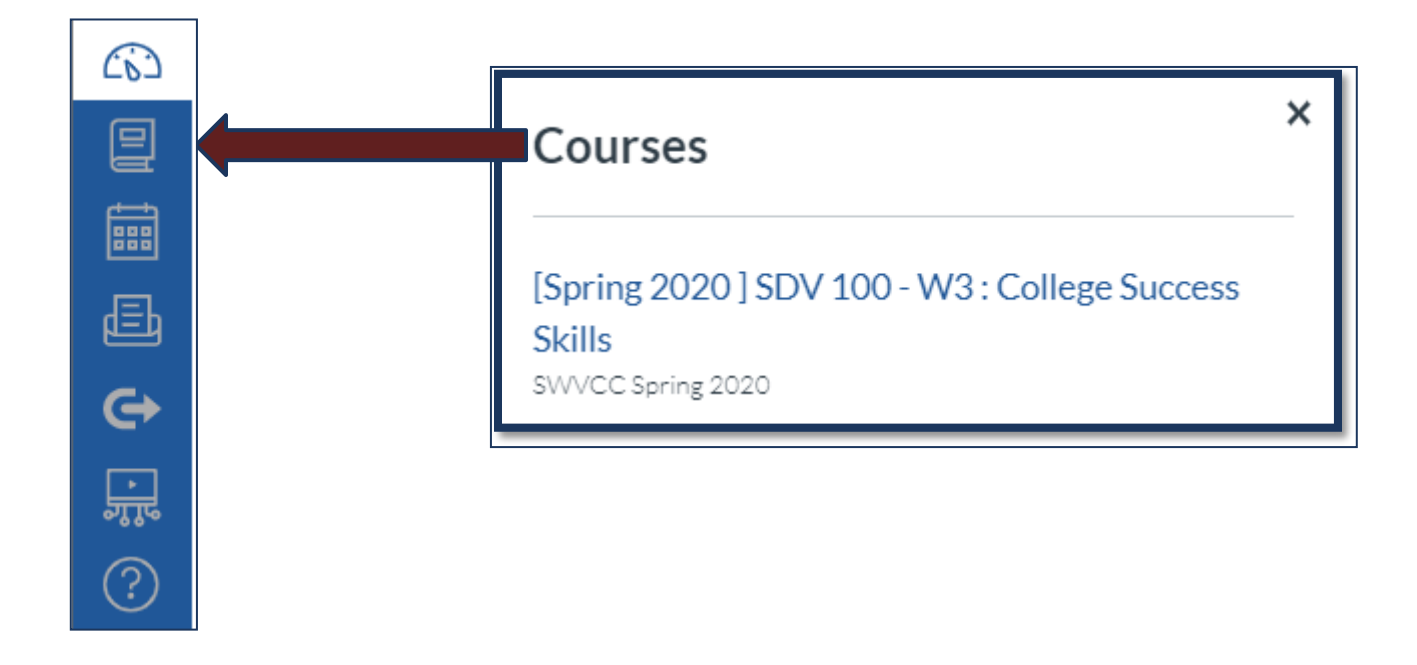

**CALENDAR FEATURE: KEEPUPWITH YOUR DUE DATES FOR EACHCOURSE INONE PLACE.**

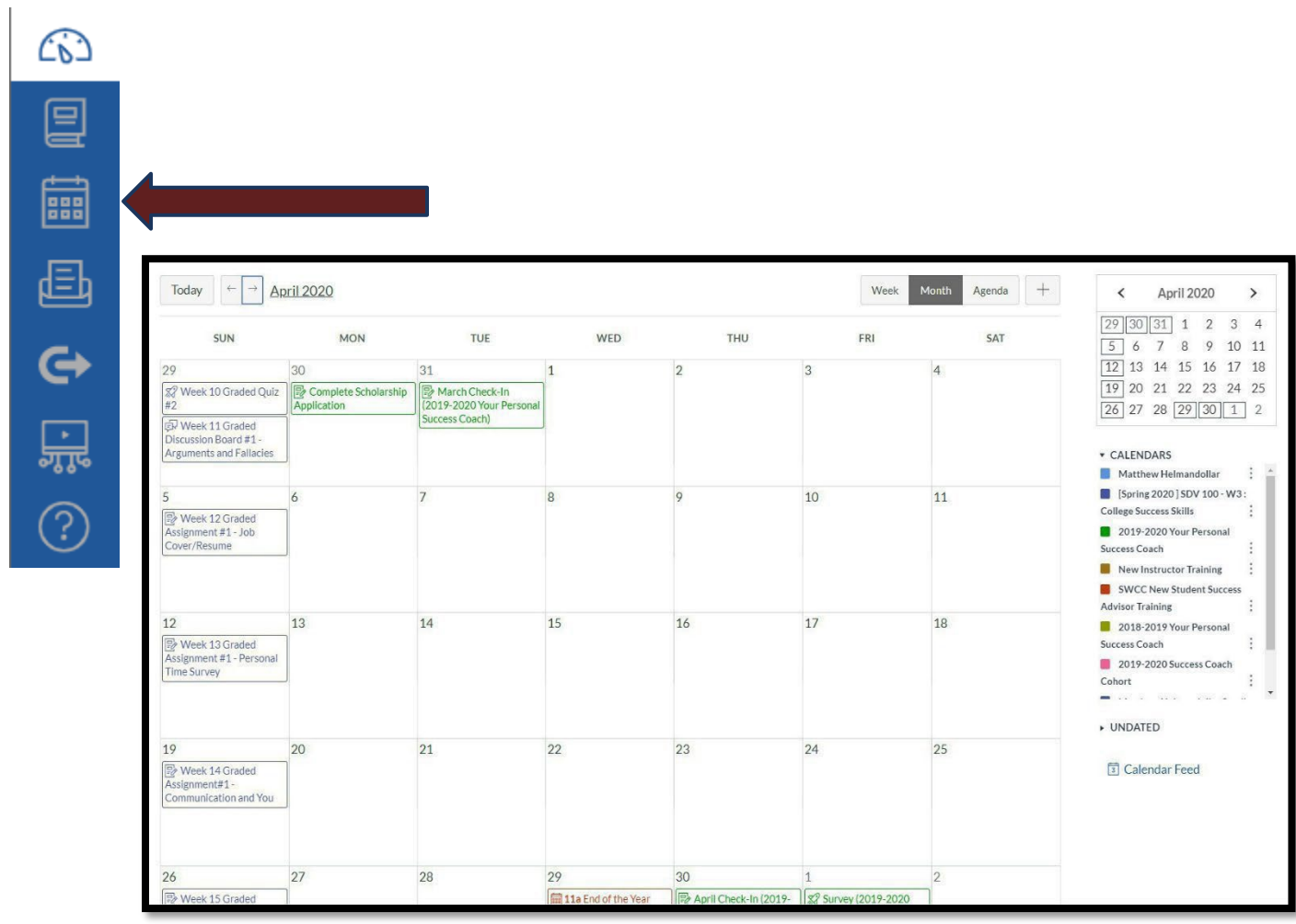

# **SEND MESSAGES TOYOUR INSTRUCTORSDIRECTLY FROM CANVAS.**

**Messages are sent to their staff email and inbox. Responses are sentto your inbox and student email.**

**Click the "Compose"button,select your course and instructor, type & send the message**

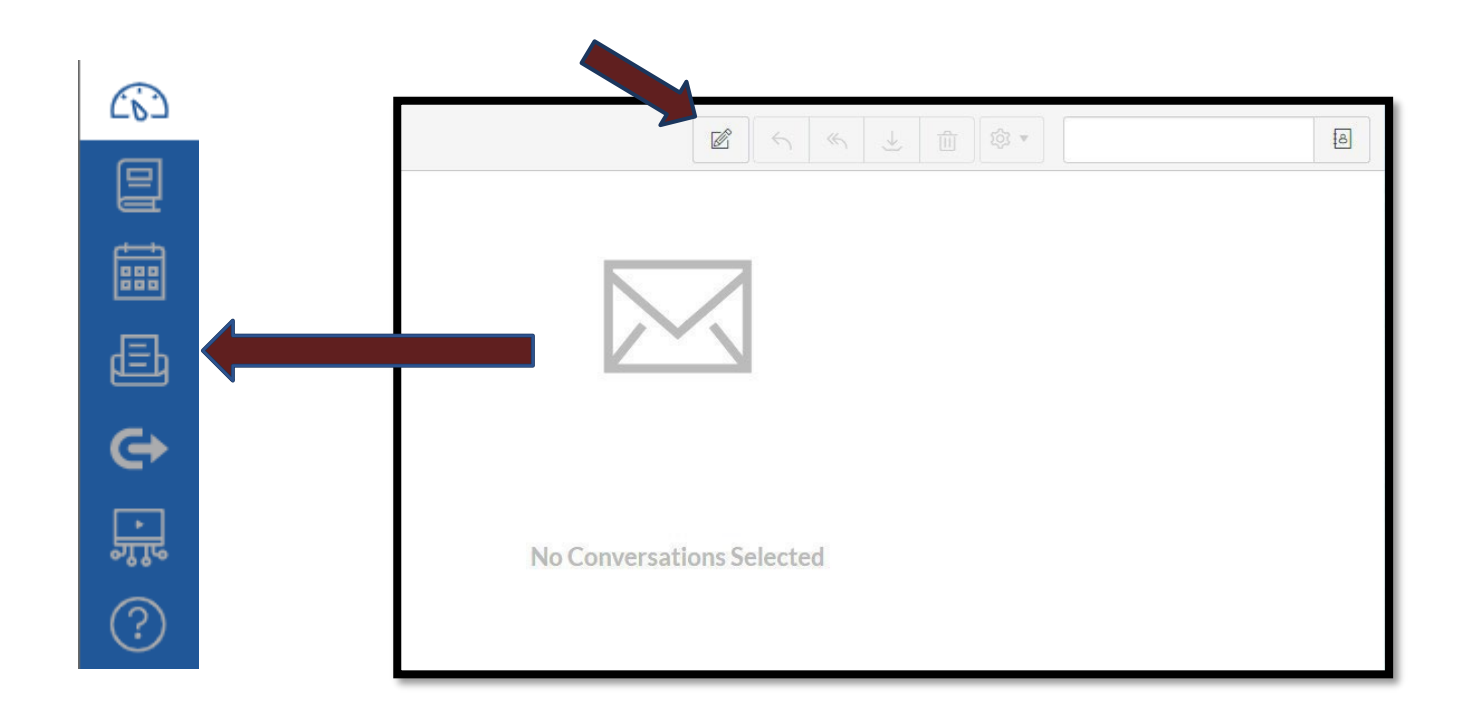

## **HELP ICON – EXPERIENCING ANISSUE WITH CANVAS?**

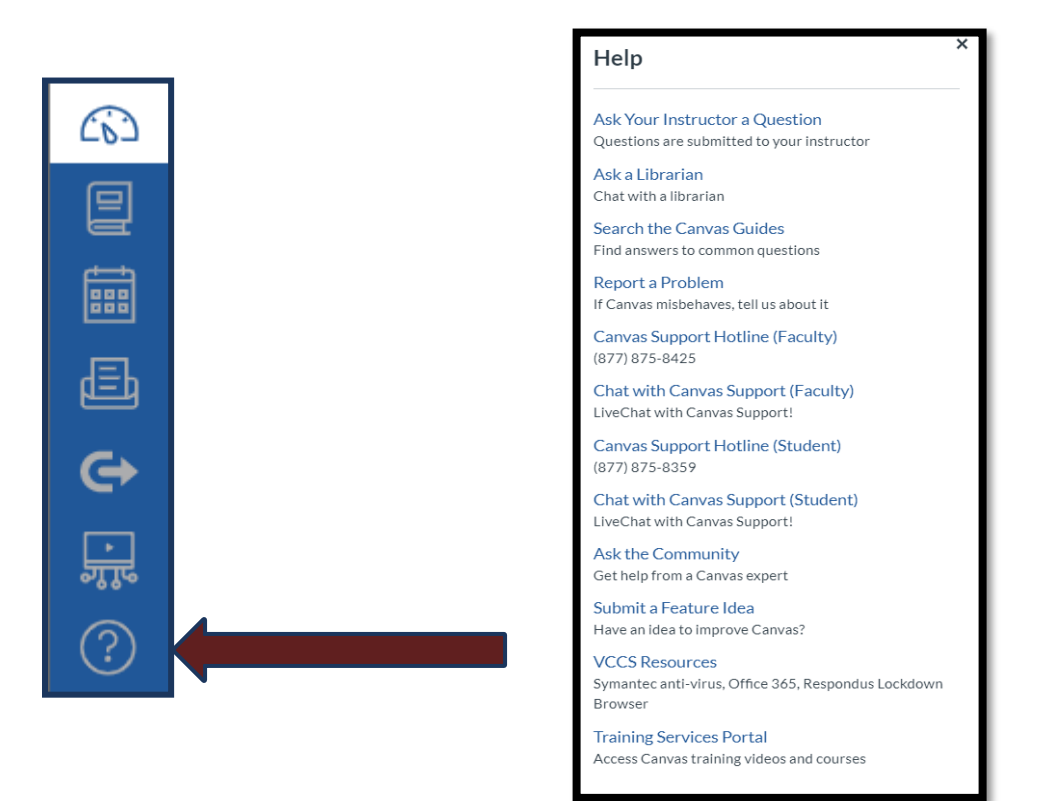

# **FREEMICROSOFTOFFICE AND FREEANTIVIRUS SOFTWARE PROVIDED BY SYMANTEC**

**Additionalsoftware and discounts provided.**

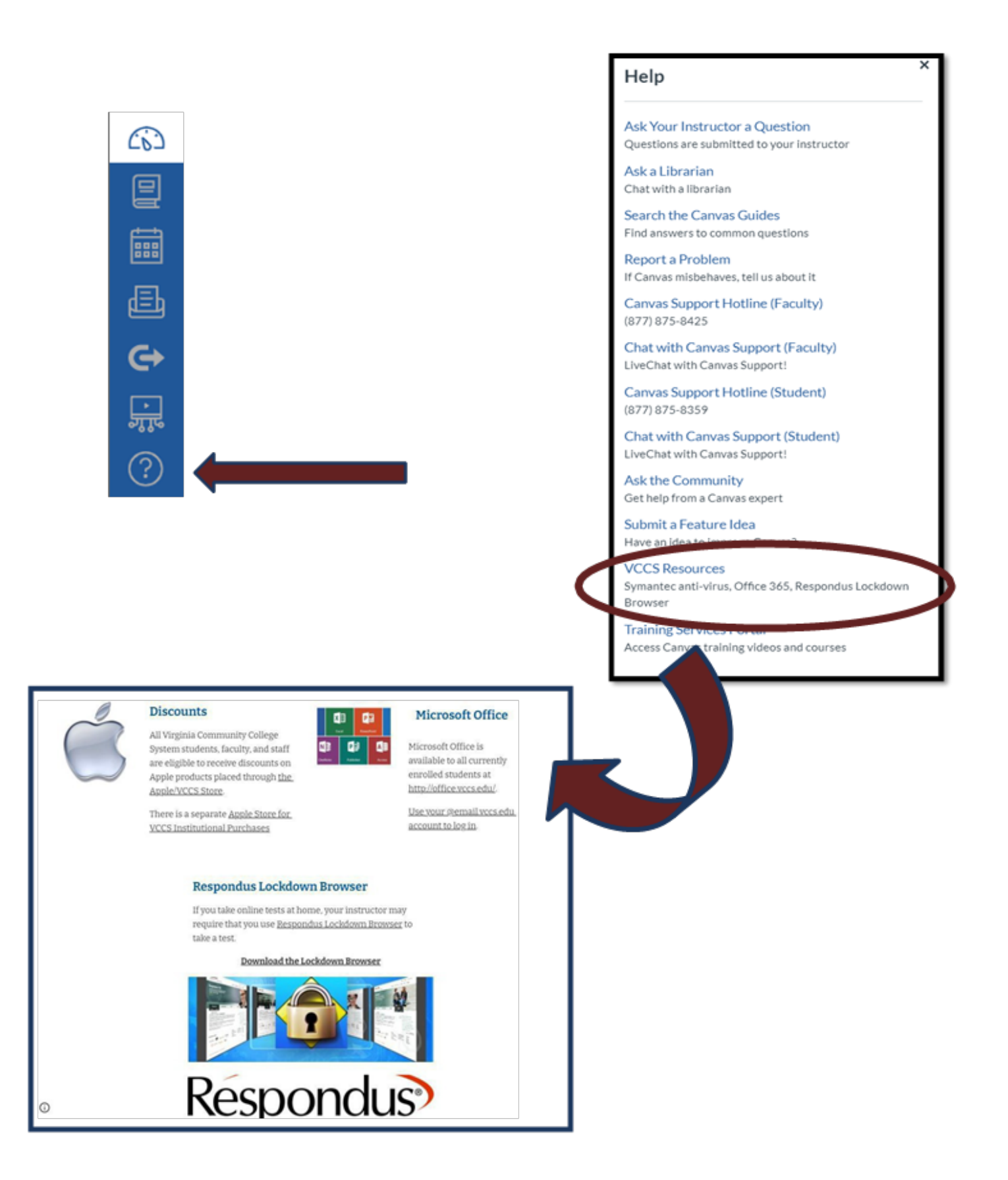

**Canvas:In Conclusion**

**This system allows for you, as the student, to complete a variety of tasks such as accessing course content. Many of these features are accessible 24 hours per day, 7 days per week, until the conclusion of the semester**

**Just as are there are many ways in which you, the student, can access your course information from a computer, mobile phone, tablet, etc., there are equal amounts of assistance. For example, resourceslisted below such as Brainfuse and Zoom.**

**While this guide is designed to aid you in preparation for an online transition, Please DO NOT HESITATE to ask for help.We offerfree tutoring offered through Brainfuse as well as via Zoom on your MySouthwest. Do not wait until it becomes an issue. Remember the following phrase:**

## **BE PROACTIVE, NOT REACTIVE.**

## **Important Notes**

- **Students should familiarize themselves with the instructor's method of teaching. To avoid falling behind, make sure to utilize the student support services available to you for free as a student at Southwest Virginia Community College such as free tutoring through the Office of Student Support Services or through the Brainfuse application (more information on this application can be found on page 26).**
- **Communication is key in online courses. If there is something you do not understand, orif you have a general concern, you should utilize the Canvas Inbox feature or your student email located on MySouthwest. NO outside email addresseswill be accepted orresponded to asidentity cannot be confirmed.**

# <span id="page-12-0"></span>**Student Information System (SIS)**

#### **Step One:**

**Log in to your MySouthwest account.**

## **Step Two:**

**Click "Launch" on the SIS (Student Information System) button on your dashboard as seen in the picture above.**

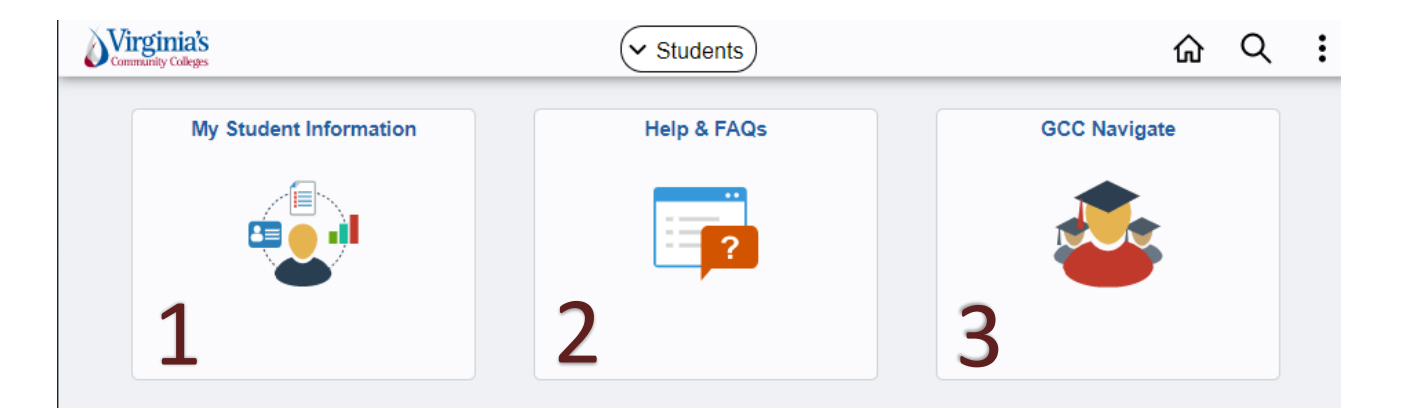

#### **1. My Student Information**

**This tile takes you directly to your current Student Center page in SIS. Here, you will find important details,such as your class schedule, enrollment dates, and payment or Financial Aidinformation.**

## **2. Help & FAQs**

**This tile is linked to the VCCS FLUID website which includes helpful tips and other informationfor the new user interface.**

## **3. Navigate**

**This tile is linked directly to your college's Navigate system. Navigate provides planning and advising tools, along with other studentsupports. More information on this tool can be found in this manual.**

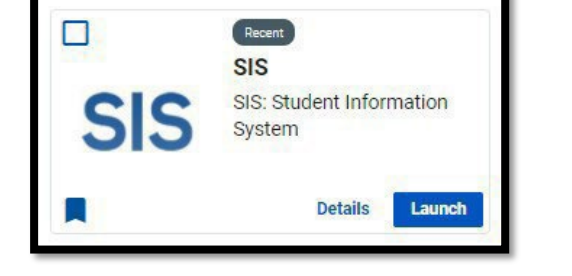

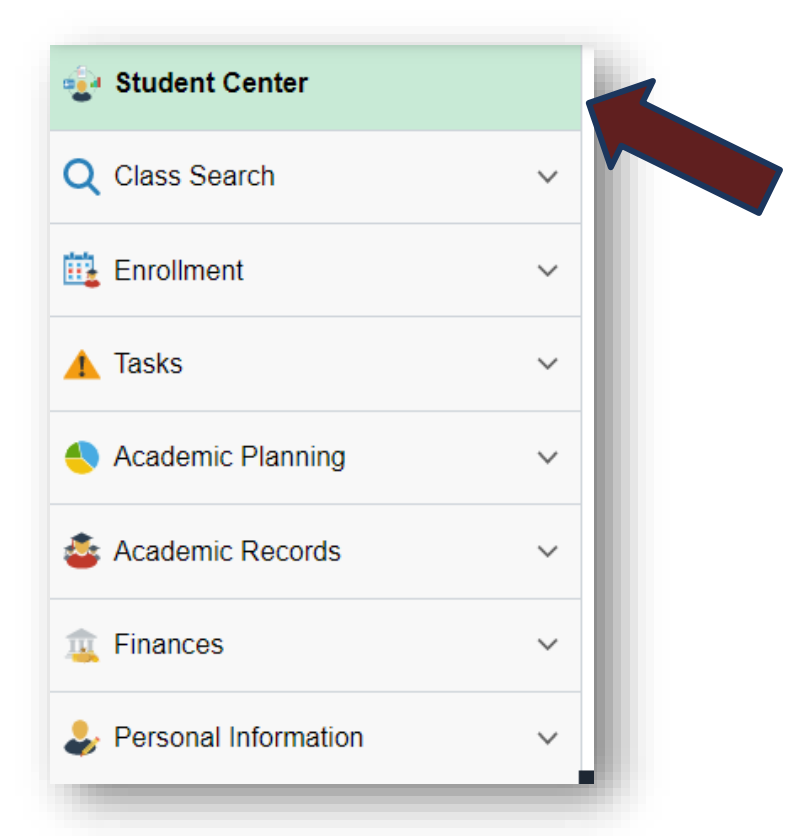

The **Student Center** page now includes a collection of links on the left -hand side of the page. This allows for quick access to common areas that are spread across the student information system.

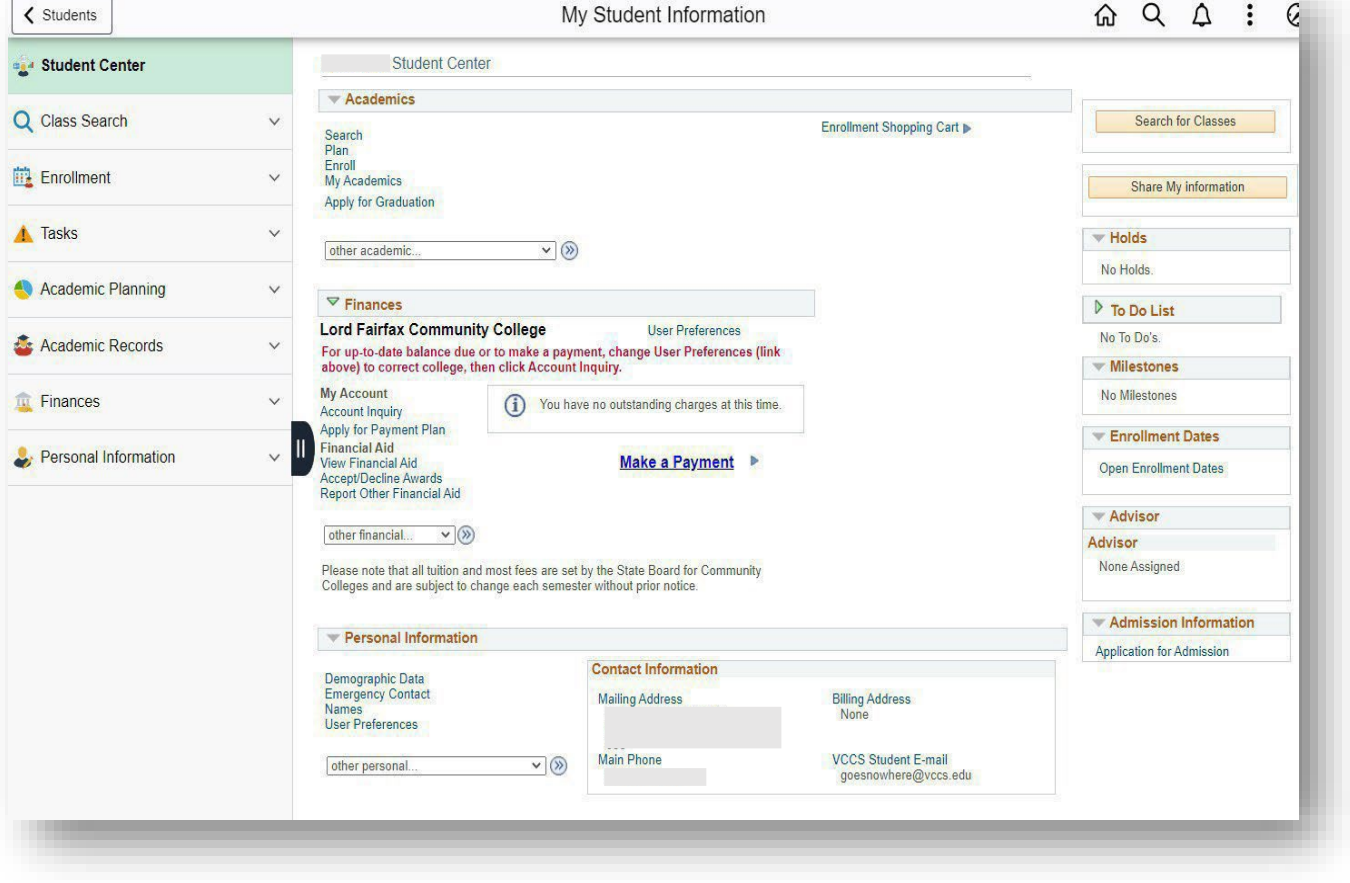

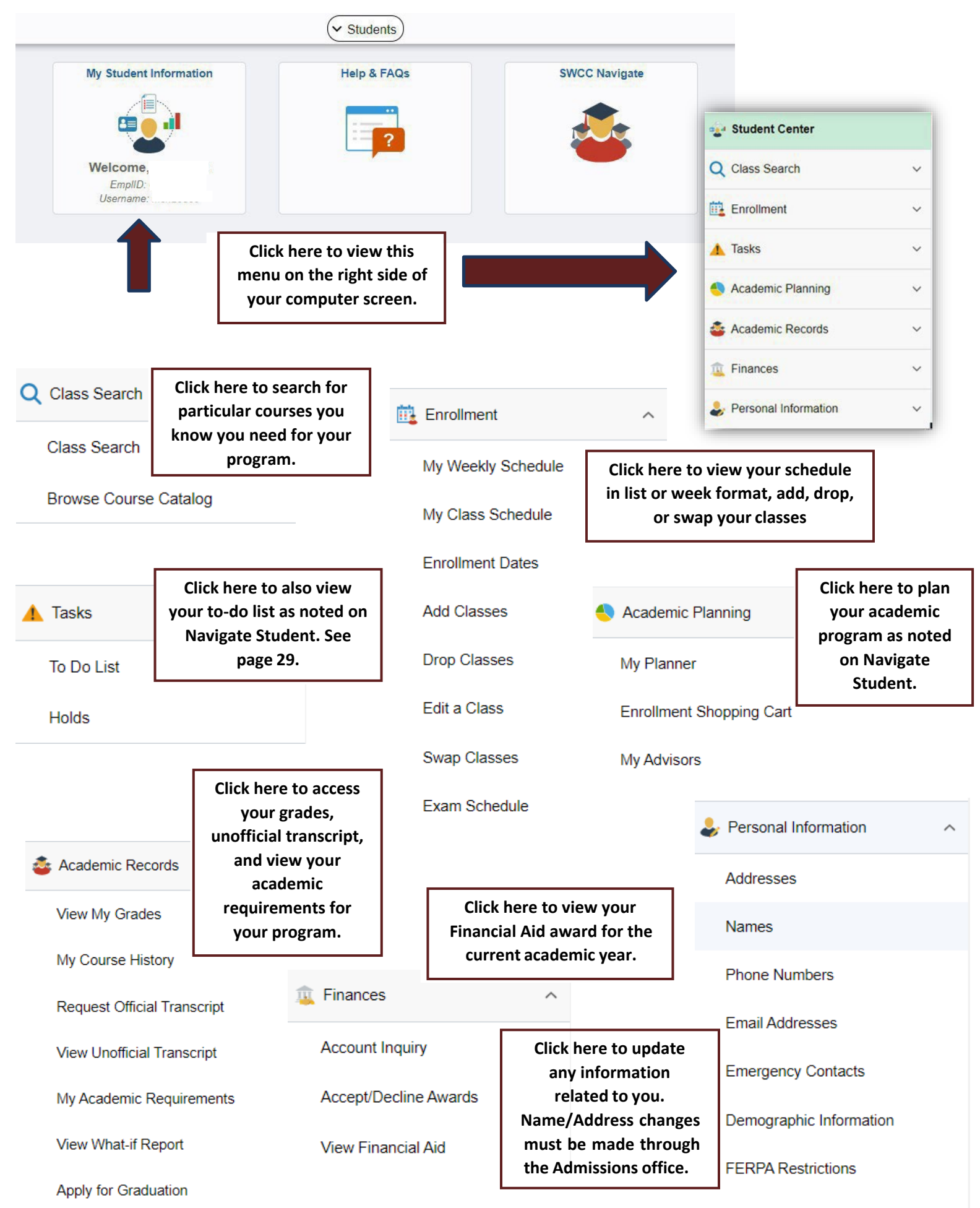

# <span id="page-15-0"></span>**Admissions**

# <span id="page-15-1"></span>**Academic Deadline Information**

## **Viewthisinformation bytyping***https://sw.edu/campus\_events/***into your browser.**

**Academic deadlinesinclude dates such as:**

- **Thefirst day of early registration for an upcoming semester.**
- **Thelast day to register for an upcoming semester.**
- **Thelast day to withdraw with a tuition refund.**
- **Thelast day to withdrawwithout academic penalty.**
- **….and more!**

#### **Thisinformationcan also befound onthe Southwest Virginia Community College homepage.**

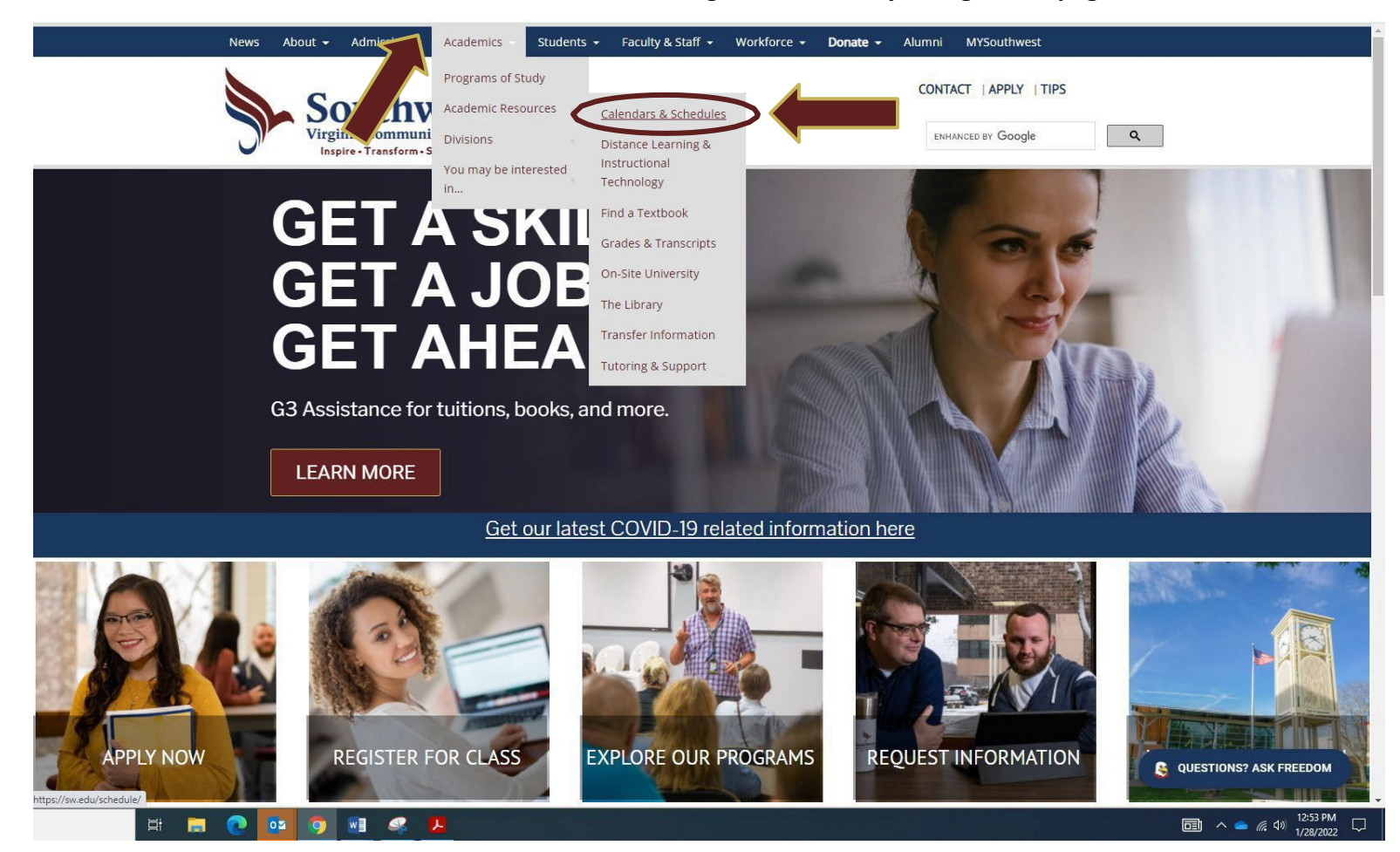

**Please continue to review this often as the dates are subject to change and new academic information can be added throughout the** semester.

# <span id="page-16-0"></span>**Adding or Changing My Program of Study**

# **Method One: Via Student Email**

**Step One:**

**Log in to MySouthwest and go to the student Gmail icon on the dashboard seen below:**

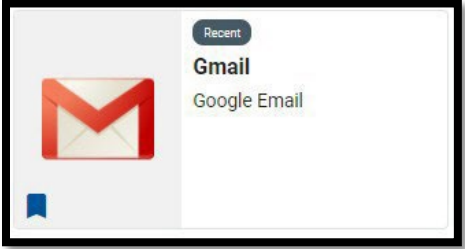

**Send an email to** *[admissons@sw.edu](mailto:admissons@sw.edu)* **with your name, student ID (EMPLID), and the desired program of study change in the email.**

# **Method Two: Via the Program Change Request Form**

**This form allows you, the student, to change your program of study, add an additional program of study, or remove an additional program of study if it is no longer desired.**

**Pictured below, this form can be found online at:** *https://sw.edu/wp-content/uploads/Web-SWCC-Program-Plan-Change.pdf*

**It can also be obtained in the SWCC Admissions Office located in Dellinger Hall**

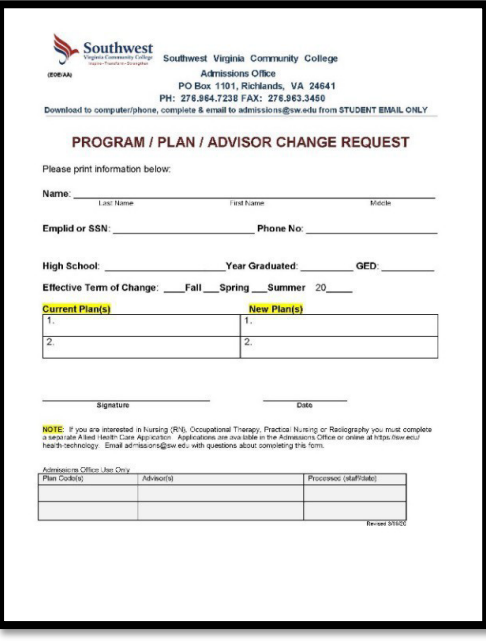

**Upon completion, this form should be sent by student email on MySouthwest to:**

*[Admissions@sw.edu](mailto:Admissions@sw.edu)*

**or**

*[Kathy.Sword@sw.edu](mailto:Kathy.Sword@sw.edu)*

# <span id="page-17-0"></span>**Resetting my MySouthwest Password**

# **Step One:**

**Click "Forgot Password" from your MYSouthwest**

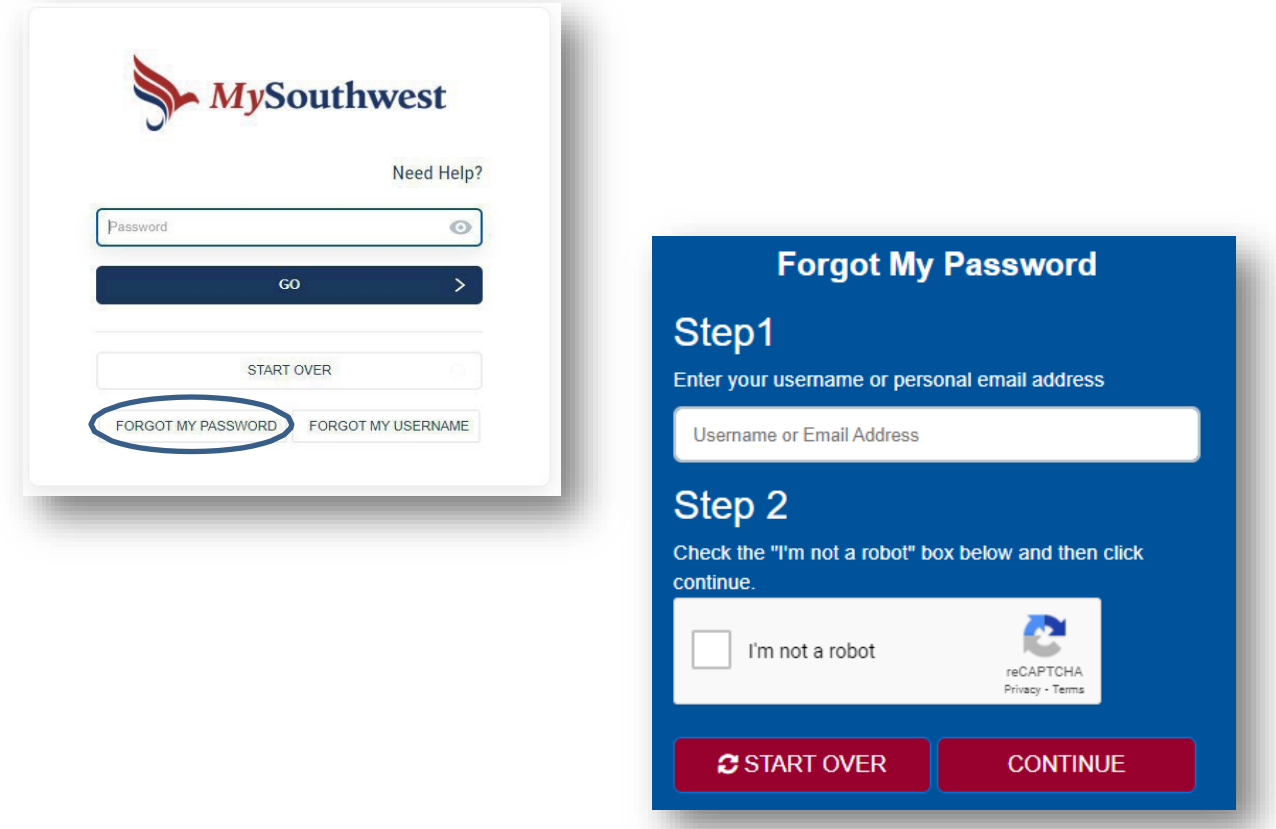

**You will be prompted to answer your security questions.**

# **Step Two:**

**Enter your MYSouthwest username. If you do not know this information, please contact our Admissions office at (276) 964-7238.**

- **You will then be directed to enter your new password.**
- **You will re-type your password to confirm the change.**

**If you do not have security questions set up, or if you still have trouble accessing your account, please contact Admissions at (276) 964-7238.**

# <span id="page-18-0"></span>**Obtaining my Official SWCC Transcripts**

**Order your transcript records using the "Transcript Services – SWCC" icon on your MySouthwest. You will need to create an account and enter your information when attempting to obtain an academic record.**

**Please note: There is a fee for using this service. Admissions no longer administers transcripts. You can still access a free unofficial copy of your transcripts using the Student Information System under "Academic Records."**

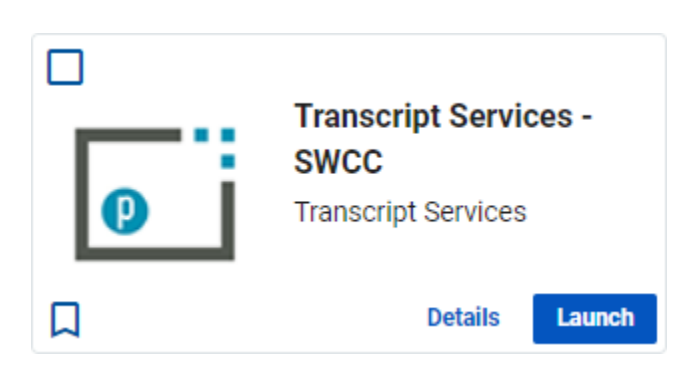

**You will need to agree to the terms of service and then you will be directed to enter your credentials if you are an existing user or create an account if you are a new user.**

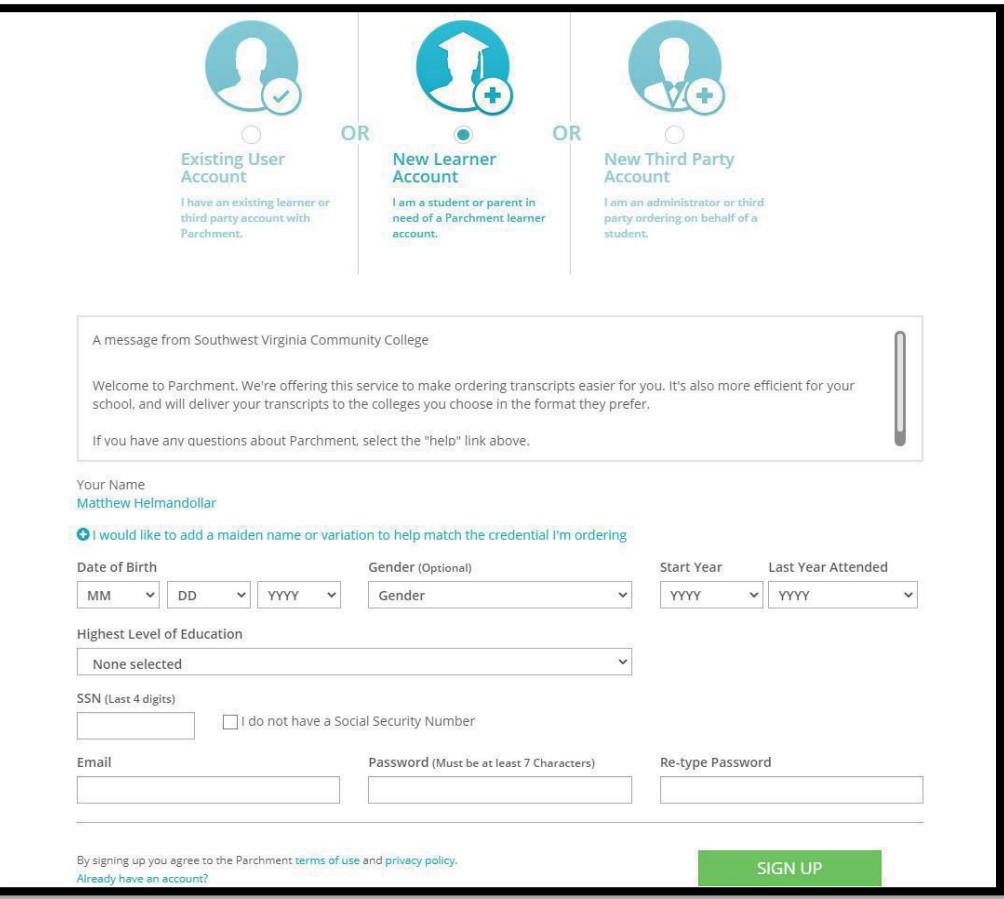

# <span id="page-19-0"></span>**How Do I Get My Books?**

**There are two methods you can use to obtain your books for your courses using your financial aid or other payment options through the SWCC Campus Bookstore.**

# *Method One:*

# **In-Store on main campus at Southwest Virginia Community College with a copy of your student schedule for the semester and your student ID (EMPLID) number.**

# *Method Two:*

**Online using the online campus bookstore icon on MySouthwest.**

## **Step One:**

**Click the Follett Discover icon on MySouthwest after logging in to your account.**

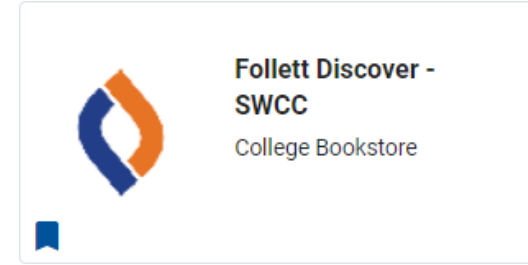

## **Step Two:**

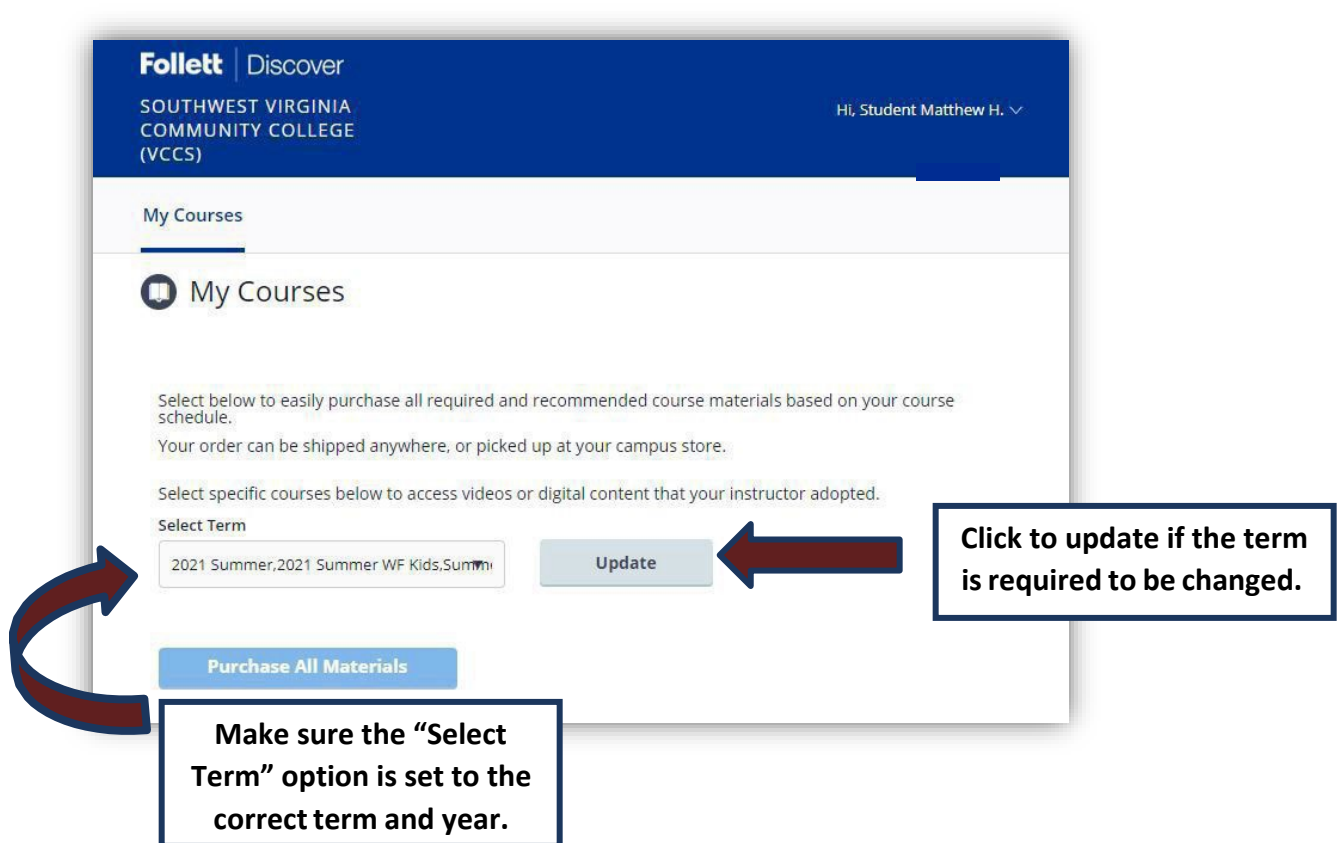

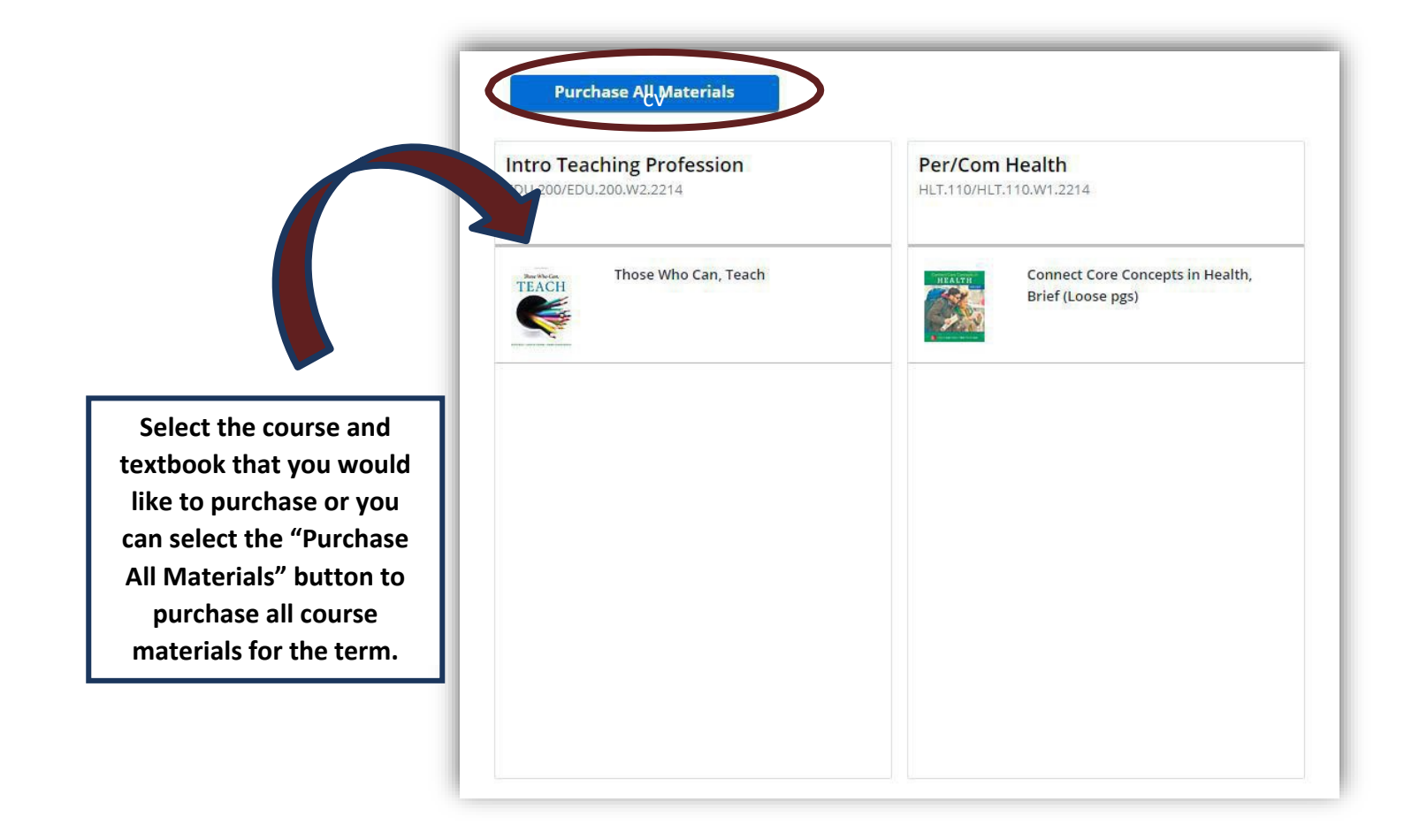

**- Continues on next page -**

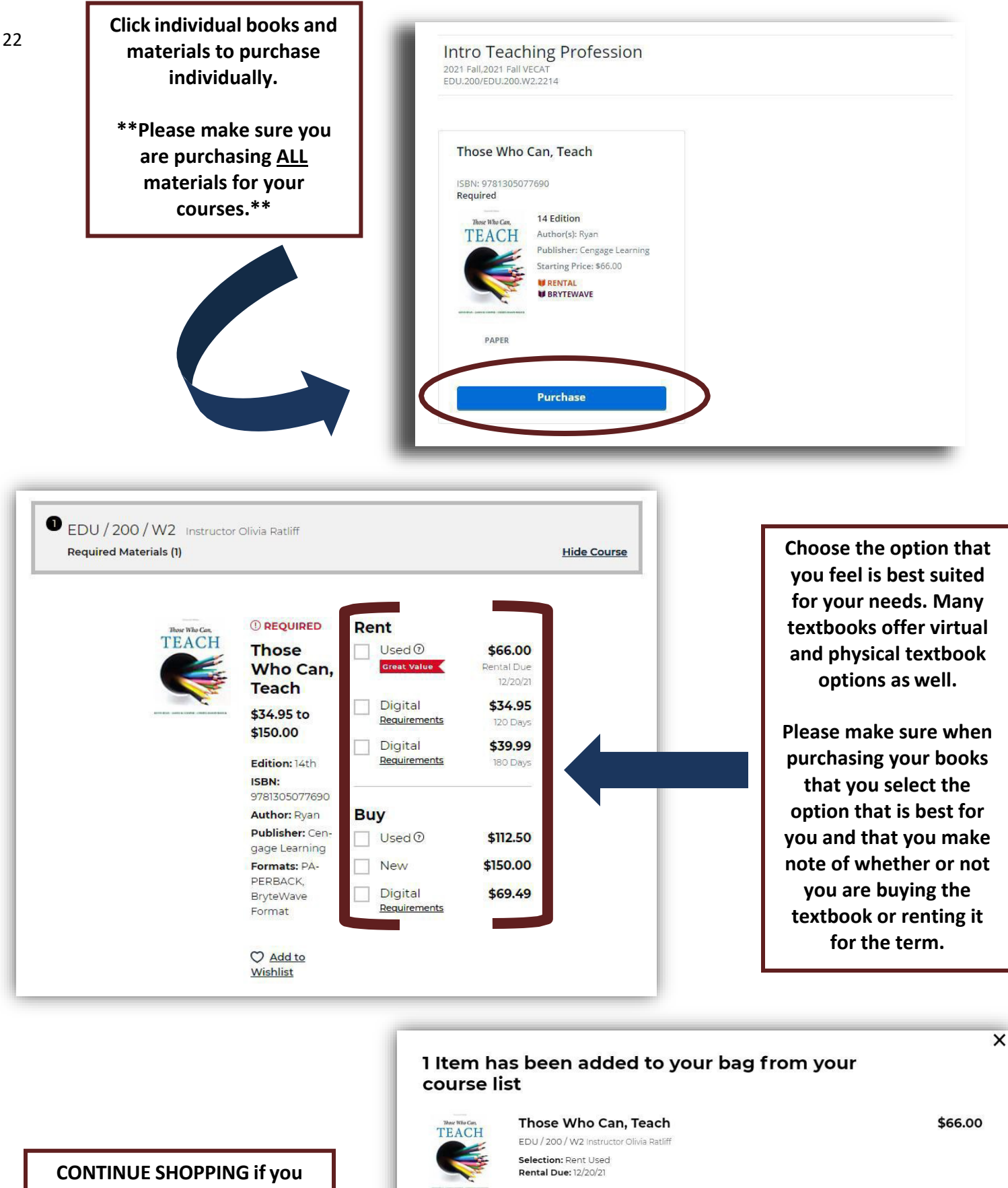

**wish to add another individual textbook or course materials.**

**Select VIEW BAG & CHECKOUT when ready to make your purchase.**

CONTINUE SHOPPING

Your Bag (1): \$66.00

VIEW BAG & CHECKOUT  $\rightarrow$ 

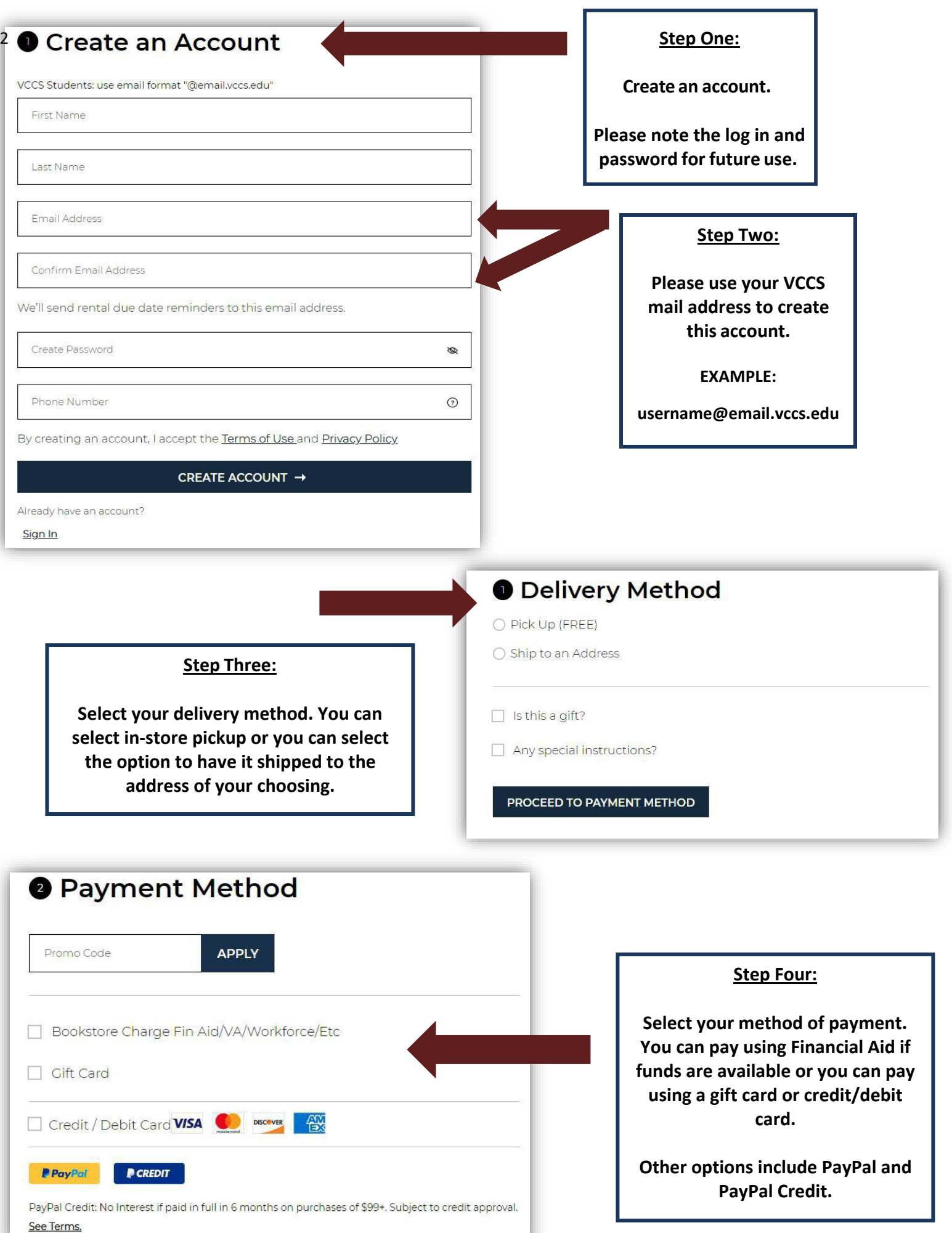

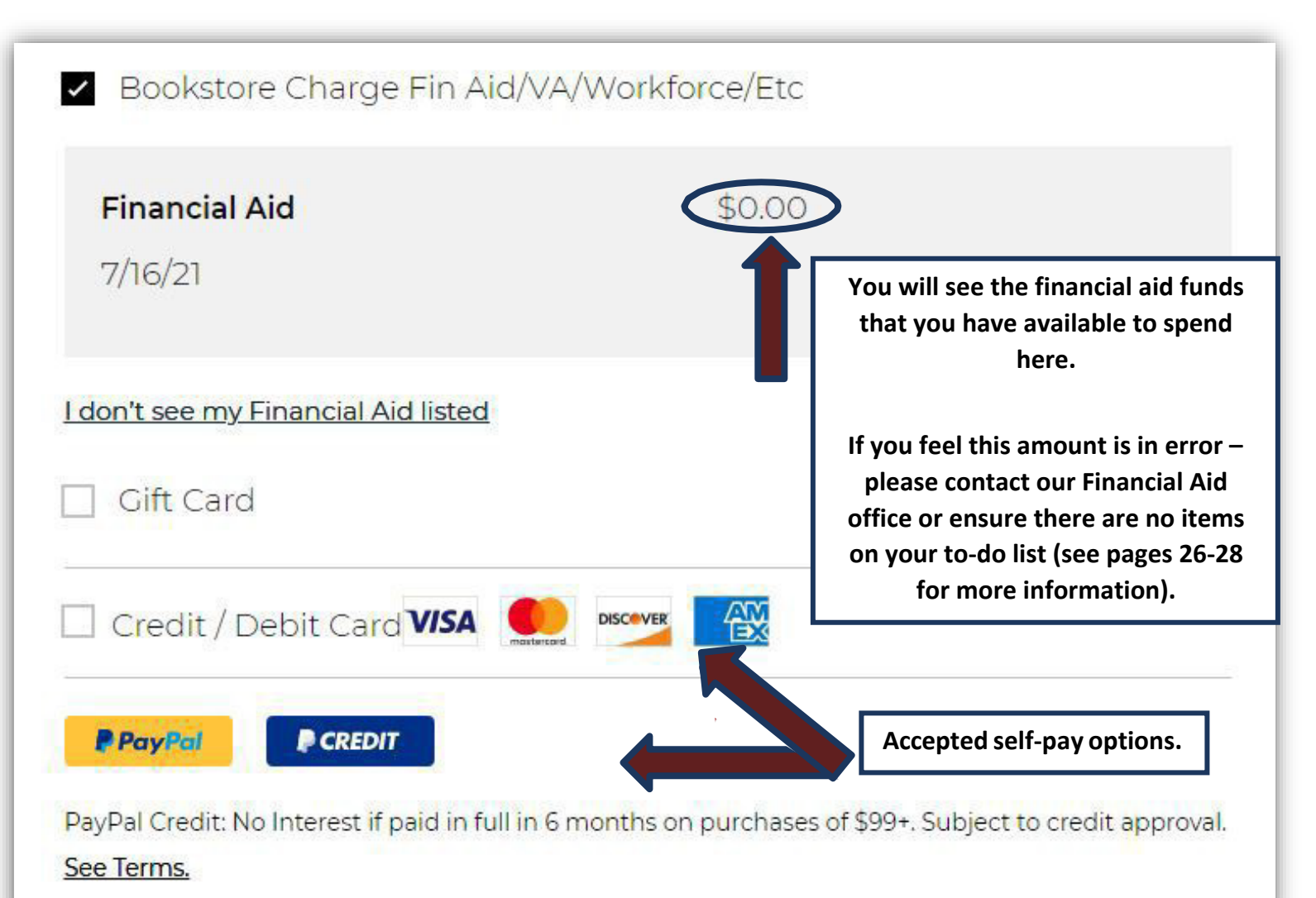

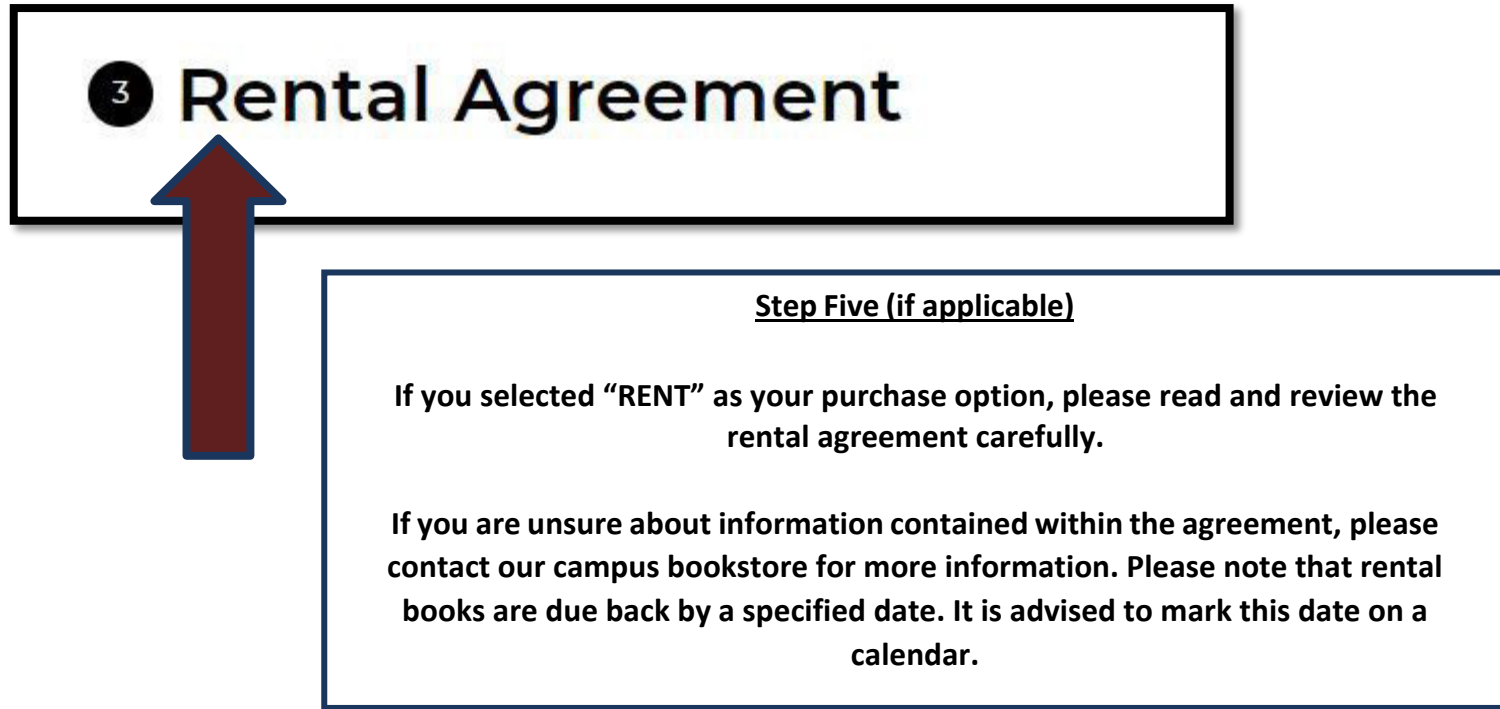

# <span id="page-24-0"></span>**Brainfuse Online Tutoring 24-7 Virtual tutoring on your computer and at your fingertips!**

**Get the mobile-friendly Brainfuse app for your phone!**

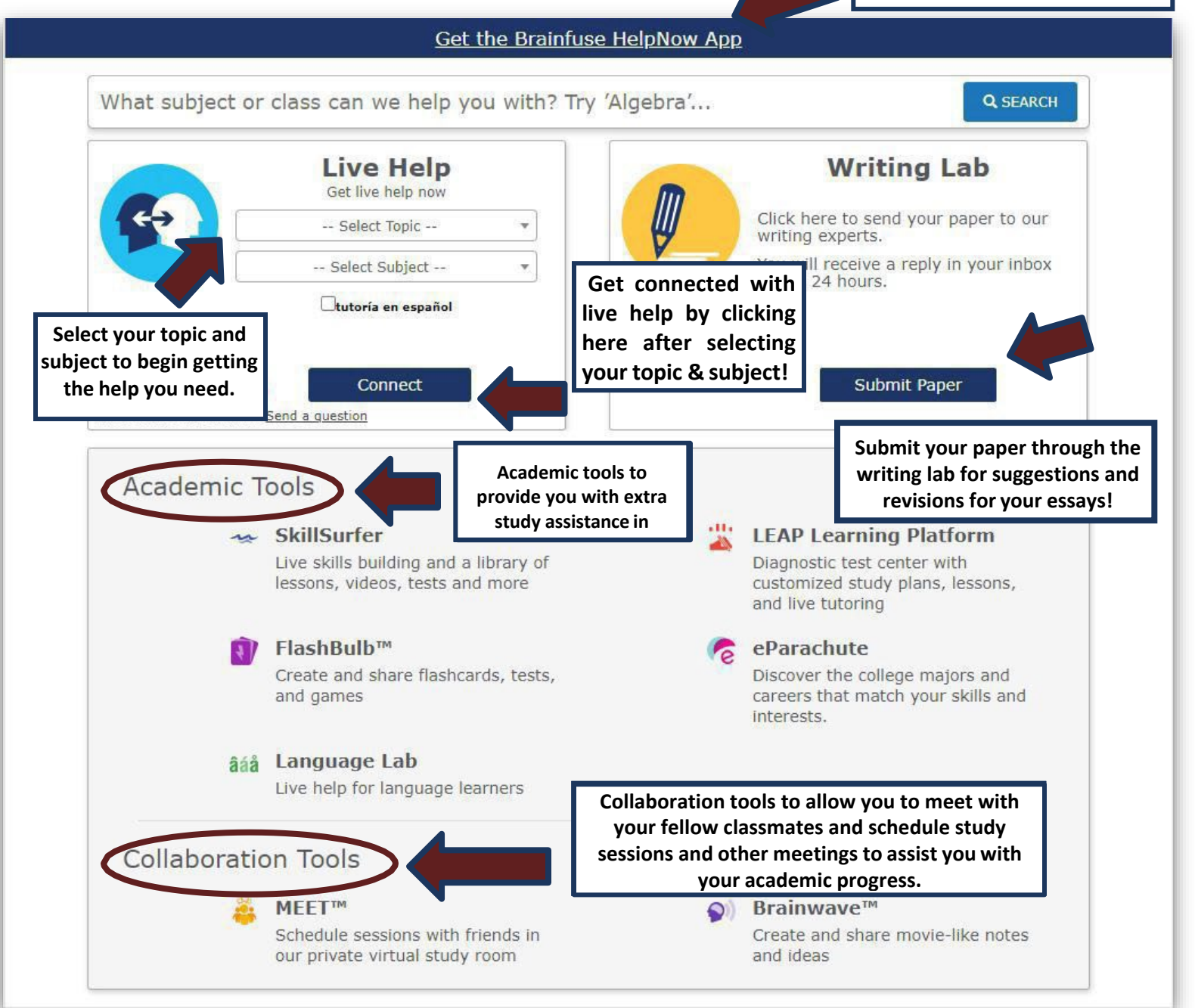

# **Free tutoring is also available provided by your SWCC peers through the Student Support Services office.**

**Beth Gianato – Tutorial Coordinator**

**(276) 964-7624**

**[Beth.Gianato@sw.edu](mailto:Beth.Gianato@sw.edu)**

# <span id="page-25-0"></span>**Financial Aid Verification & Information**

**Students applying for federalstudent aid are required to complete the FAFSA located at** *www.studentaid.gov***each year.You will need the prior year'staxes(for example: a student completing the 2022-2023 FAFSA will need to have their 2020 tax information).**

# **Have you been flagged for "verification" by the office of Financial Aid?**

## **You may have some questions like:**

#### **WHAT IS VERIFICATION?**

**Verification is a process in which information on a student's Free Application for Federal Student Aid (FAFSA) is reviewed by a school for accuracy and completeness. Each year, the Federal Department of Education selects certain applicants for verification. The verification process requires the Financial Aid Office to confirm the data supplied by the student and/or parent(s). Although the College cannot determine who will be selected for verification each year, students should anticipate selection. If your FAFSA is selected for verification, immediately submit all requested documentation to our office for review. Failure to provide required documentation by stated deadlines may negatively impact or delay your financial aid award package.**

## **HOW WILL I KNOWIF I AM SELECTED FOR VERIFICATION?**

**Your Student Aid Report (SAR) will indicate whether or not your file has been selected for verification. If you are selected for verification, there will be an asterisk\* next to your Expected Family Contribution (EFC) figure on your SAR. You will also receive notification via the Message Center from the Financial Aid Office alerting you to check your 'To Do List' of our Student Information System to determine what documentation you will be required to submitbefore your financial aid application is fully processed.**

## **SHOULDI SENDDOCUMENTATION EVENIFMY APPLICATION HASNOT BEEN SELECTED FOR VERIFICATION?**

**Students should not send any financial documentation unless requested to do so. SWCC only verifies the FAFSA information of selected students or in special cases when inconsistent information isfound. However, the Financial Aid Office must review all information in its possession, even for students not selected for verification. Sending in information that is not required could result in unnecessary delays in the disbursement of your financial aid. If you need to make corrections to your FAFSA, you may do so by logging into your application online.**

#### **WHY WAS I SELECTED FOR VERIFICATION?**

**Many students selected for verification are chosen randomly. However, you are more likely to be selected for verification if the data you provided on the Free Application for Federal Student Aid (FAFSA) was inconsistent, if the FAFSA you submitted was incomplete, or if your FAFSA contained estimated information.**

#### **IF IWAS SELECTEDFORVERIFICATION, WHAT DOI NEEDTO DO?**

**Provide the requested documentation through your Student Information System (SIS) and click the "Student Center" located in the top left corner. Under the "To-Do" list on the side of the screen and click the link to each required document(s).**

#### **Step One:**

**Log in to your MySouthwest account and click "Launch" on the SIS (Student Information System) icon pictured below:**

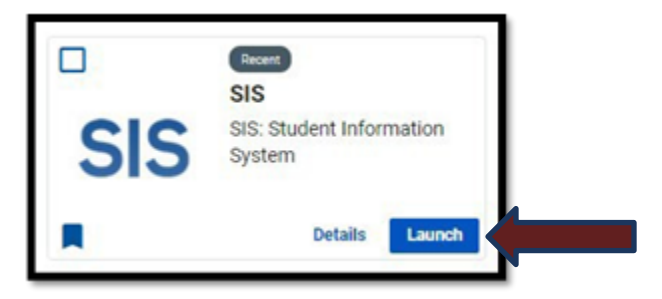

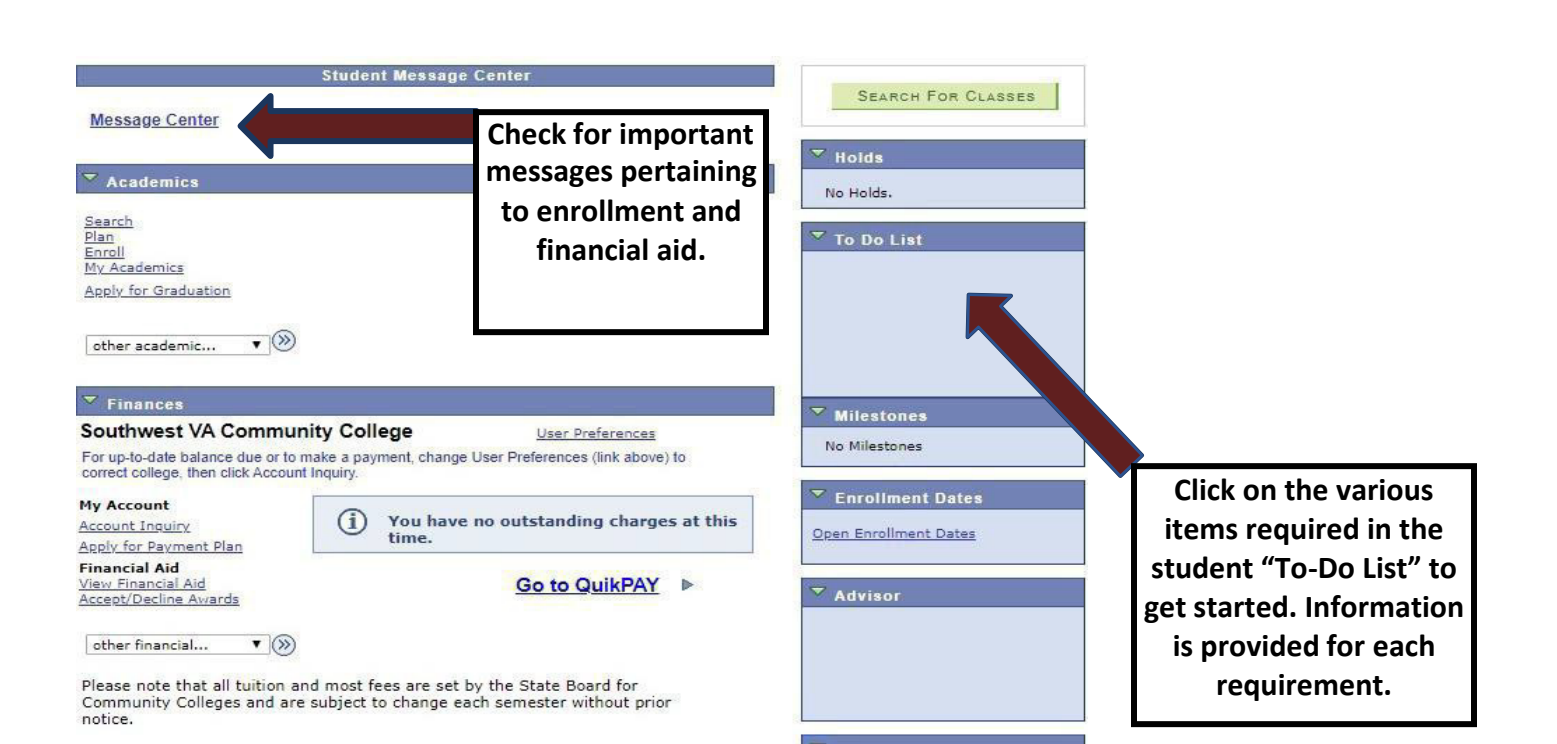

**Thisis mandatory and must occur before financial aid can be awarded and/or disbursed.**

**Most of the verification forms are fillable online and can be submitted to the financial aid office by completing them through the link on your Student Information System (SIS).**

**Tax and income data can be obtained by updating your FAFSA at** *www.studentaid.gov* **and using the IRS Data Retrieval Tool. You can also provide an official IRS Tax Return Transcript by online request at**  *[www.irs.gov](http://www.irs.gov/)* **and selecting "Get Your Tax Record", by calling 1-800-908- 9946, or by mailing the form 4506-T "Request for Transcript of Tax Return" and selecting the option "Return Transcript".**

**Documents can be uploaded from your phone or computer if necessary.**

**All information requested will need to be submitted as soon as possible. Financial aid awards are considered "tentative" until the required evaluation related to the verification processis completed.**

# <span id="page-27-0"></span>**ADDITIONAL INFORMATION REGARDING VERIFICATION AND OTHER FINANCIAL AID POLICIES**

# **Visit the SWCC Financial Aid Policies & Procedures Manual**

**https://sw.edu/wp-content/uploads/Financial-Aid-Policy-Procedure-Manual.pdf**

# <span id="page-28-0"></span>**How Do I Access Student Advisement?**

**There are a variety of different ways in which you can receive student support from a student success advisor orfromthe Student Support ServicesDepartment.**

# **REACHING YOUR STUDENT SUCCESSADVISOR BY ZOOM, EMAIL,OR PHONE**

**You may arrange a ZOOM meeting\*, phone call, or email appointment using the NavigateStudent option of your MySouthwest account, or contacting them at the number or email listed below:**

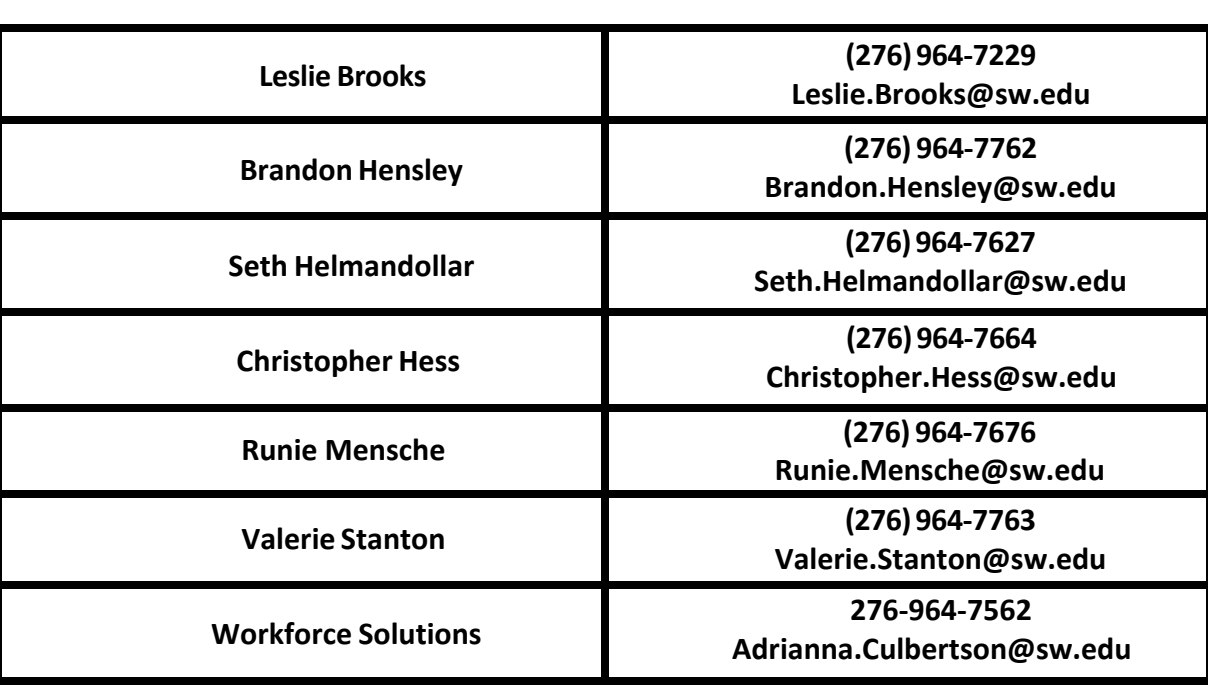

## **\*NOTE\* YOUMAY BE PROMPTEDTO DOWNLOAD "ZOOM" PRIORTO USINGTHIS SERVICE.**

## **CAREER SERVICES**

**JessicaDotson – (276)964-7262 [– jessica.dotson@sw.edu](mailto:jessica.dotson@sw.edu)**

#### **TUTORING**

**BethGianato – (276)964-7624 [– beth.gianato@sw.edu](mailto:beth.gianato@sw.edu)**

#### **TRANSFER ASSISTANCE**

**Dr. SusieMullins – (276)964-7231 – [susie.mullins@sw.edu](mailto:susie.mullins@sw.edu)**

## **STUDENT SUPPORT SERVICES**

**Dr. MikeHenry – (276) 964-7233 – [mike.henry@sw.edu](mailto:mike.henry@sw.edu)**

## **GREAT EXPECTATIONS**

**Denise Miller – (276) 964-7653 – [denise.miller@sw.edu](mailto:denise.miller@sw.edu)**

<span id="page-29-1"></span><span id="page-29-0"></span>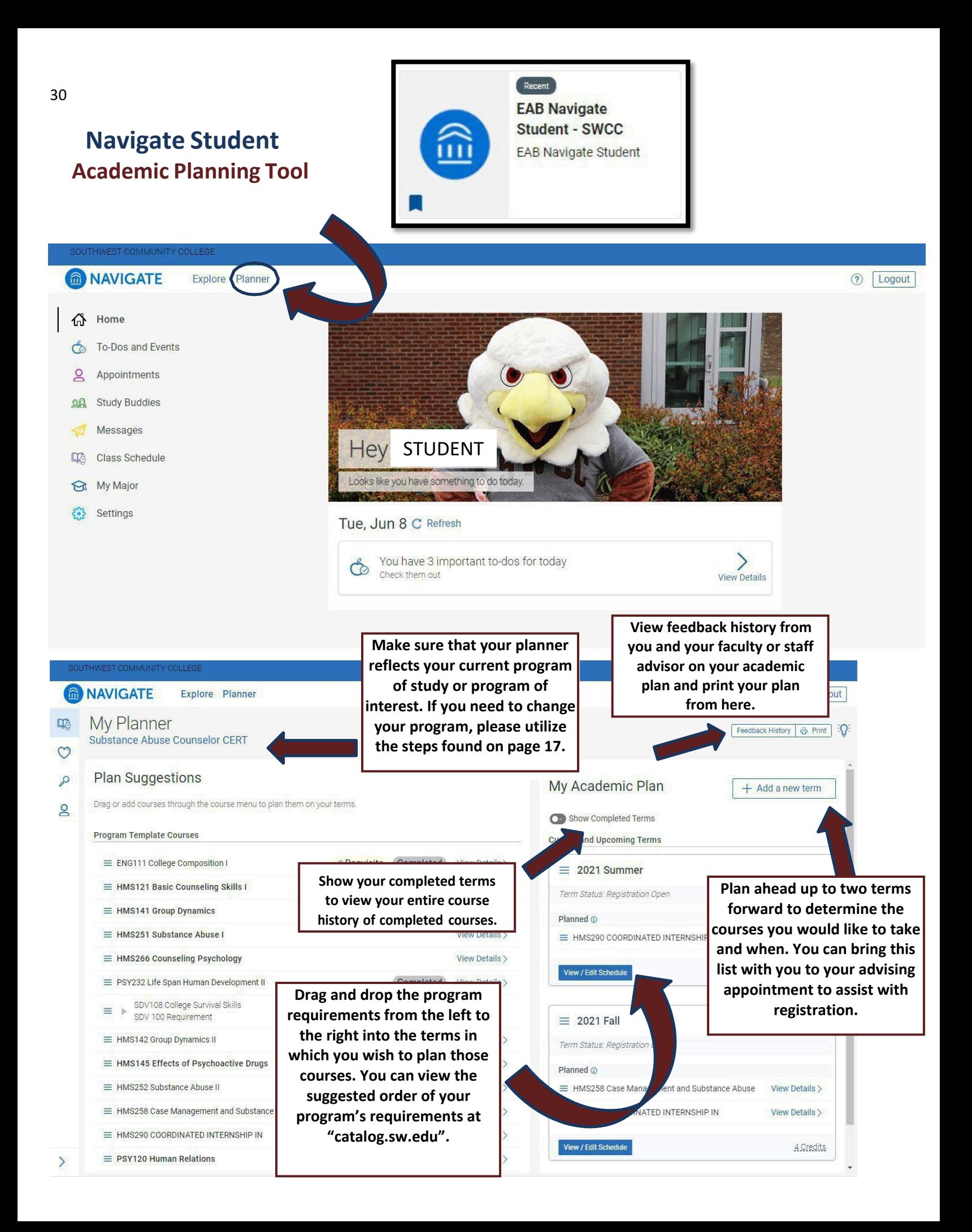

**Student To-Do List**

<span id="page-30-0"></span>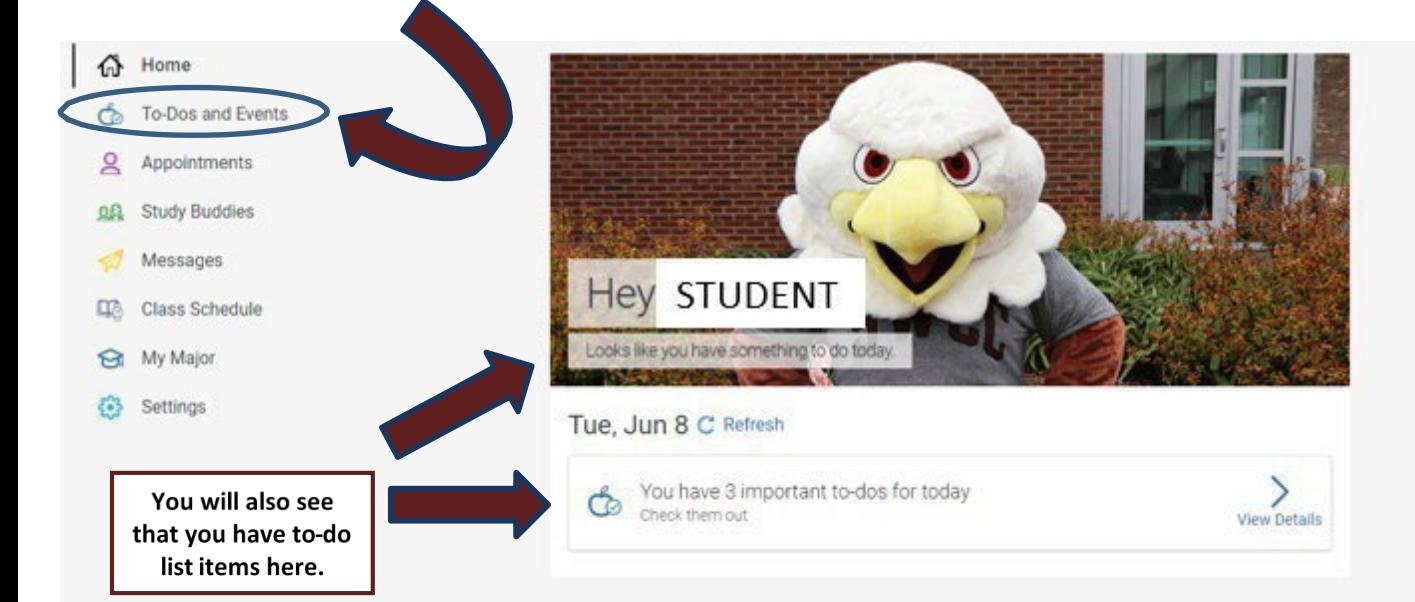

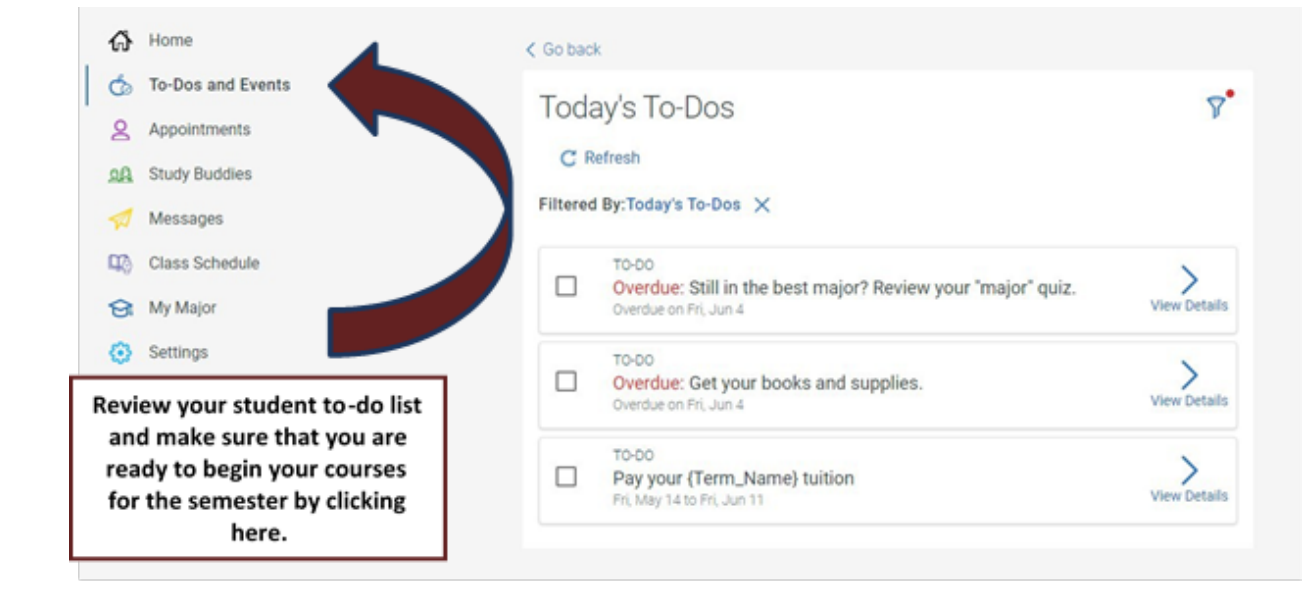

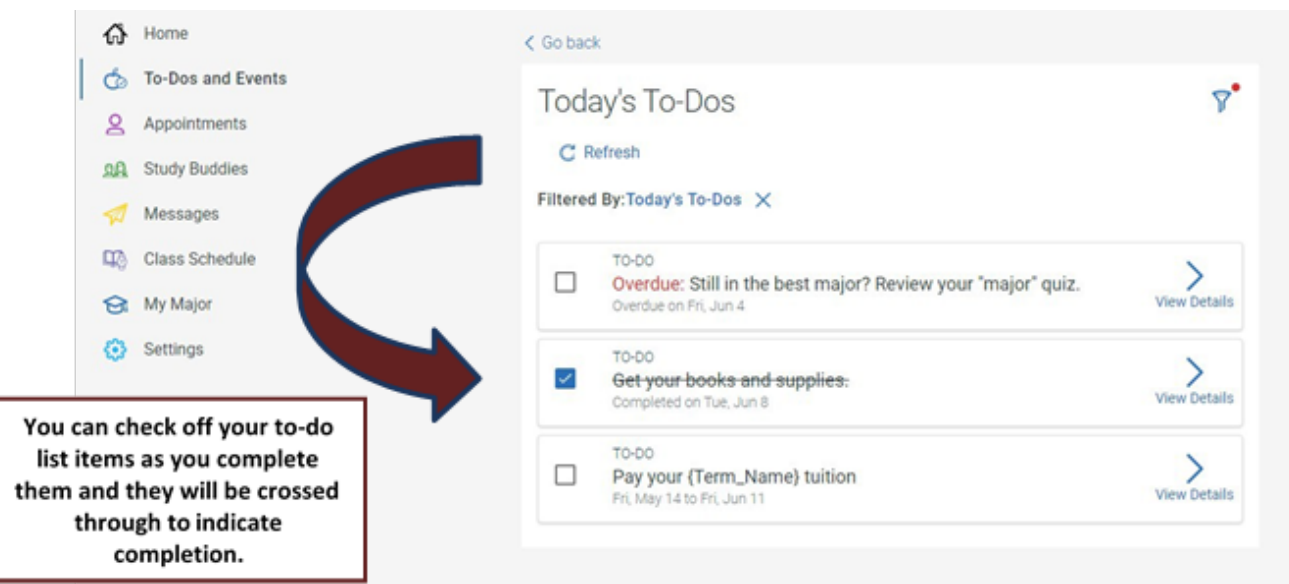

<span id="page-31-0"></span>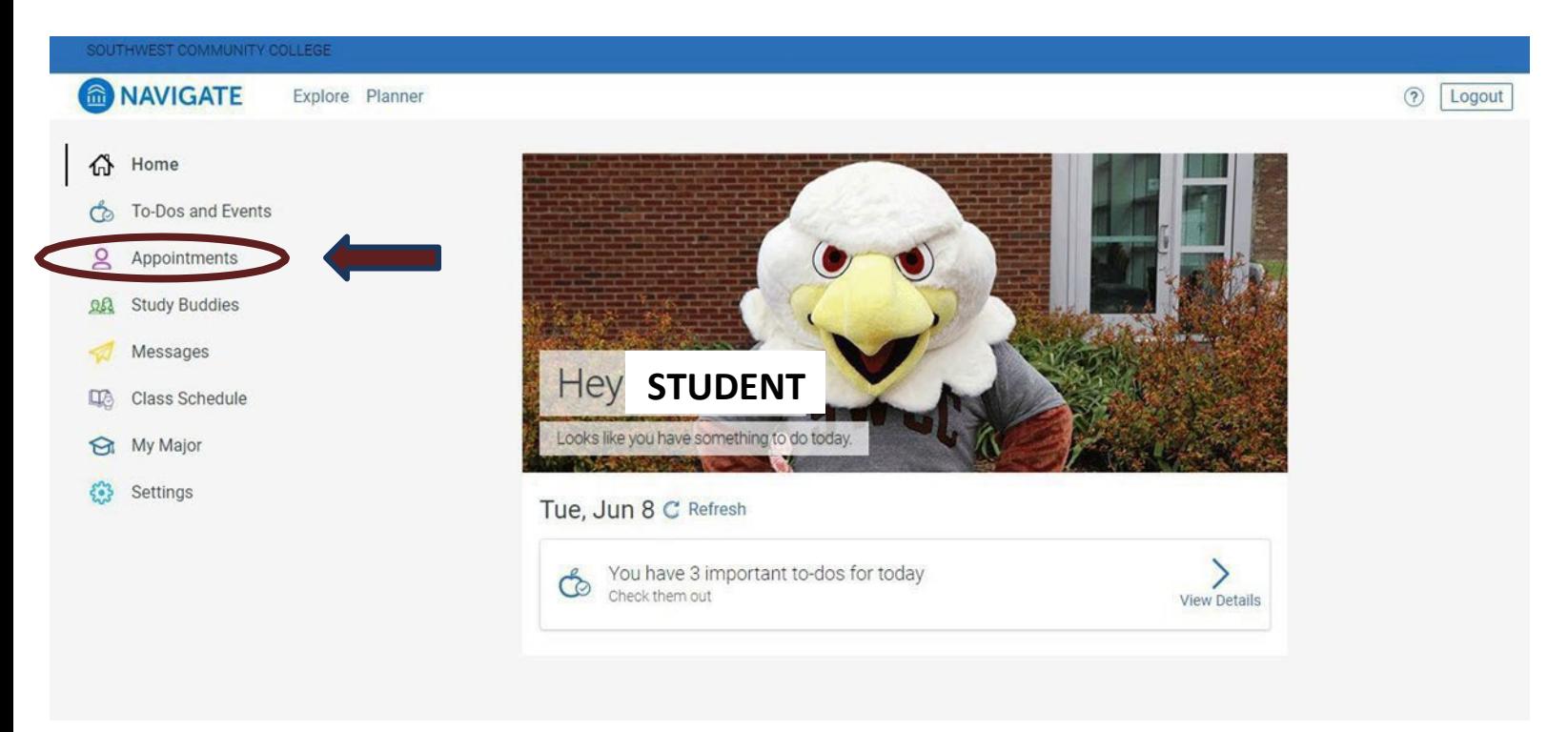

# **Scheduling an Appointment Using Navigate**

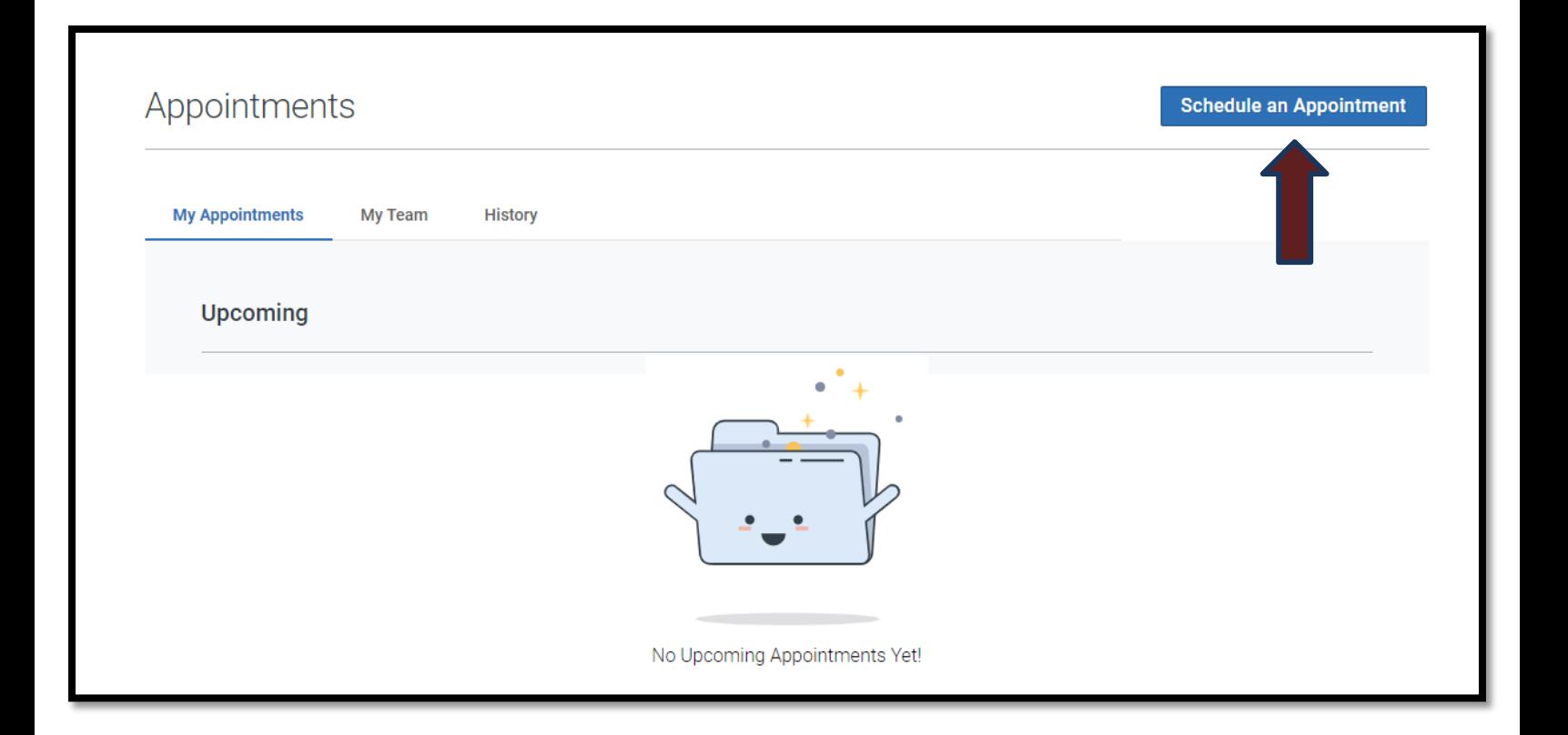

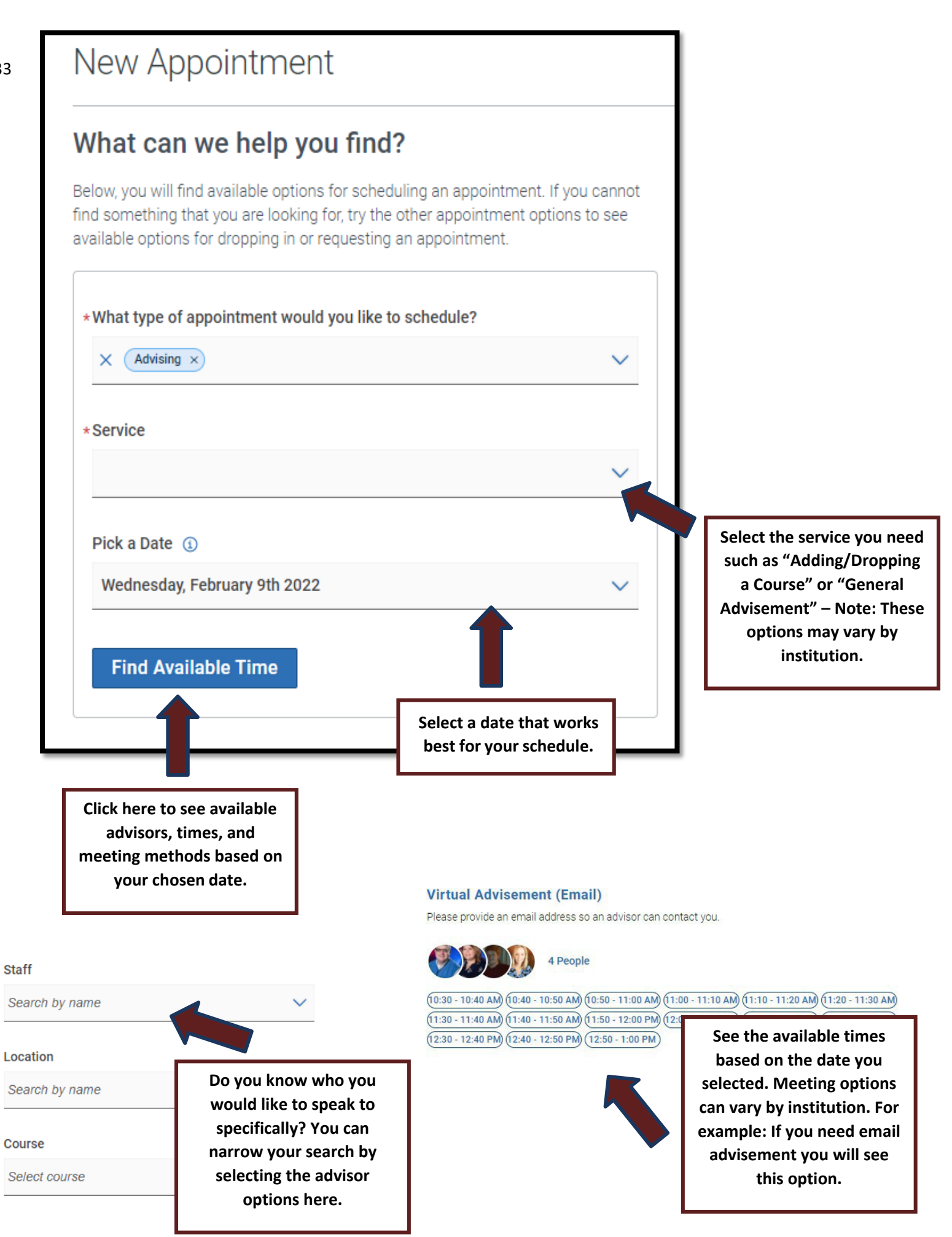

<span id="page-33-0"></span>**Step One:**

**Visi[twww.sw.edu](http://www.sw.edu/) fromyour device.**

#### **Step Two:**

**Without clicking,hover your mouseover the "Students" tab, and select "Resources & Services." From here you willsee the link to theonline library.**

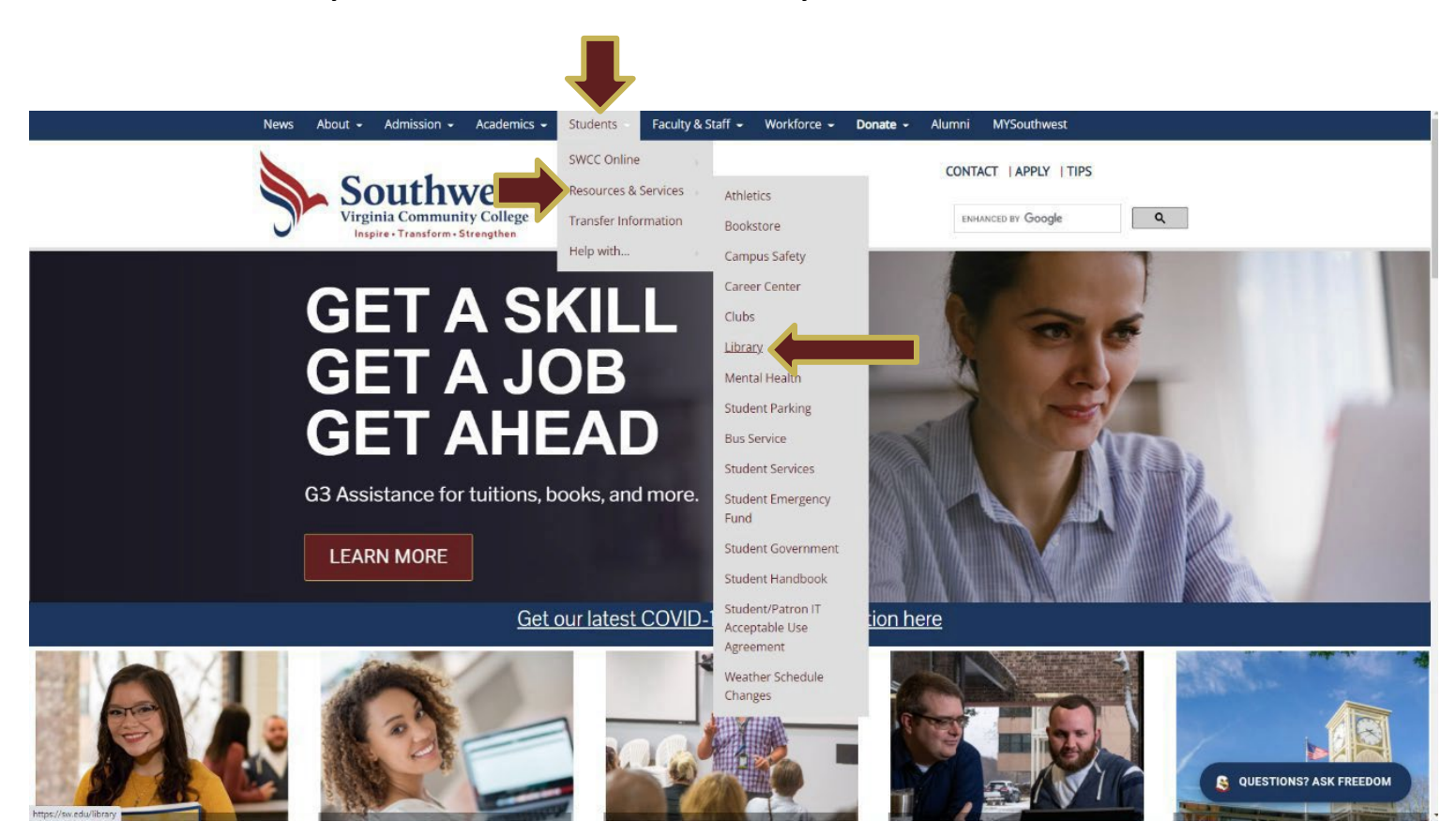

#### **Step Three:**

**Navigate the online library to locate the resources you need.**

**See the diagram on the next page for more information.**

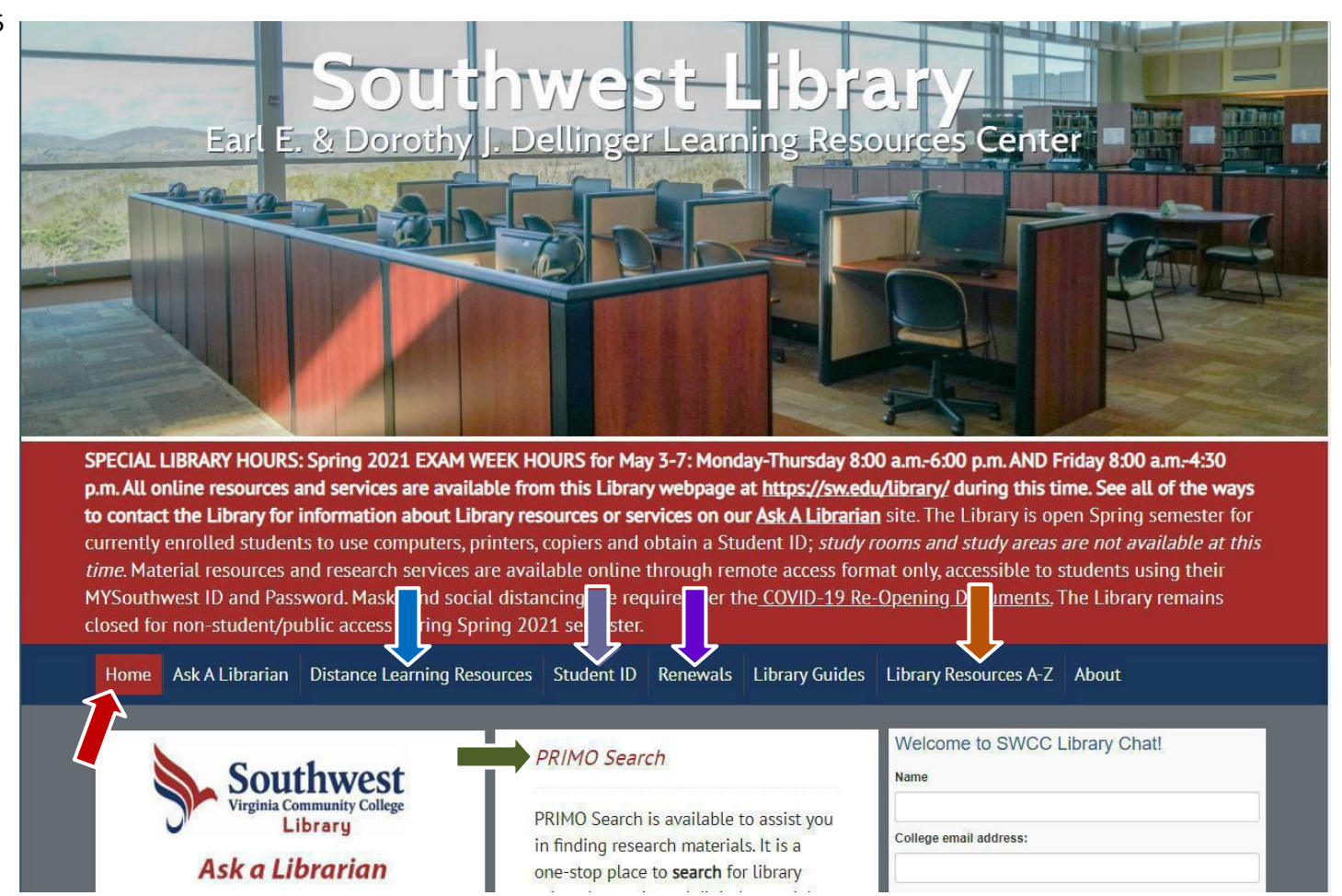

## **LIBRARYHOME:Returnsthe studentto the library's homepage.**

**PRIMO: Librarycatalog -search for books, audio, video, articles, etc. that maybe located in our library oronline. Sign in to your MYSouthwest to reserve an eligible library item for pickup at a later time.**

# **PERIODICALS: Search for scholarly and peer-reviewed journals, magazines, newspapers, and other print media for research or reference purposes.**

#### **ONLINEDATABASES INCLUDE:**

## **ONLINE JOURNAL LOCATOR • CQ RESEARCHER • EBSCOhost RESEARCH DATABASESISSUES&**

**CONTROVERSIES • OPPOSING VIEWPOINTS IN CONTEXT • ProQuest…and**

**MORE!**

**OVERDUE/RENEWAL: To avoid finesfor overdue library materials, you can request renewal online withthis feature to avoid overdue status on your borrowed materialssuch as books.**

STUDENT ID: Get your student ID card made in our SWCC Library. It's printed immediately and you get some great **discounts when showing it to local merchants in the area that are listed. You will need this to check out books in the library, sell books back to the SWCC Bookstore, and it serves as a form of ID for testing.**

# **FORMORE INFORMATION PLEASEVISIT [WWW.SW.EDU/LIBRARY/](http://www.sw.edu/LIBRARY/)**

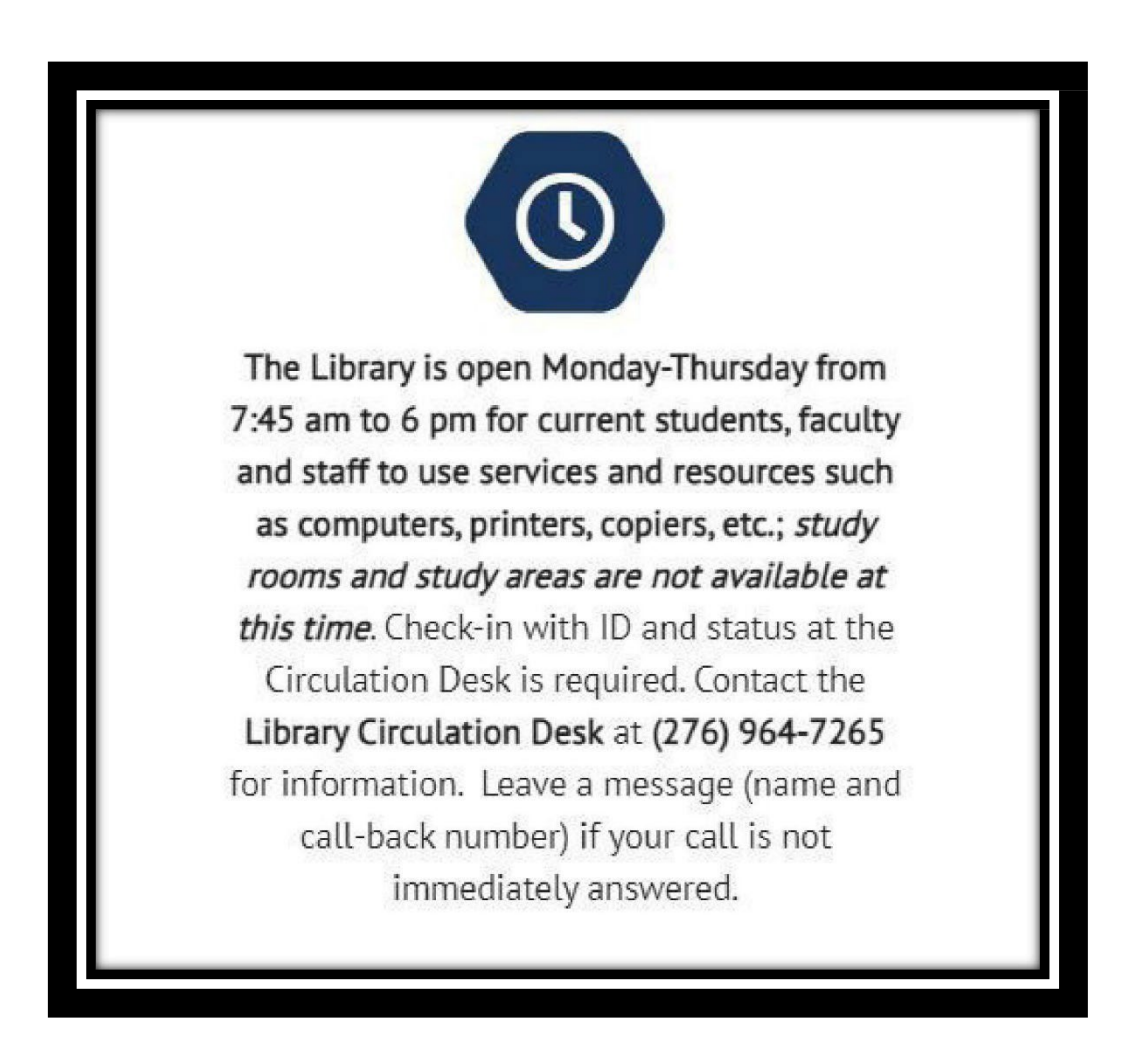

**Library hours and accessto student resources such as computers and printers are subject tochange with regard to COVID-19 and C.D.C. guidance for higher education.**

# <span id="page-36-0"></span>**Helpful Applications to Download on Your Mobile Devices**

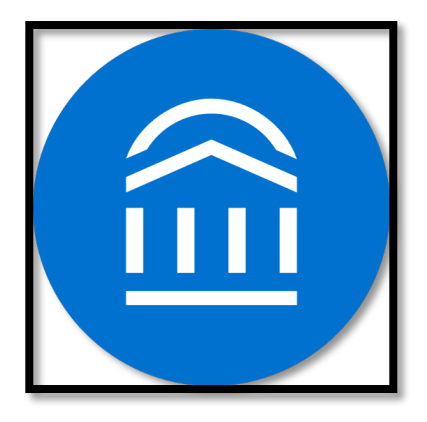

**Navigate Student Schedule Appointments See To-Do Lists**

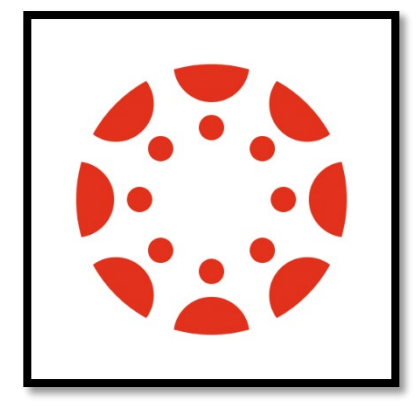

**Canvas Student See Online Course Materials**

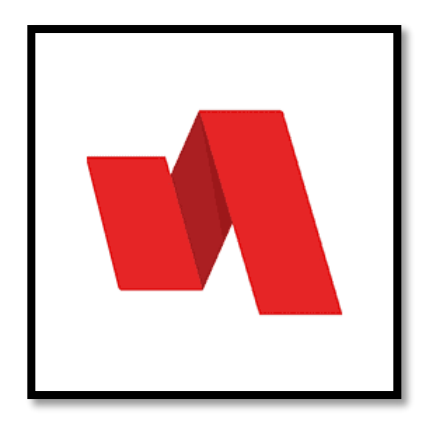

**Rapid Identity Verify Your Identity for MySouthwest Login**

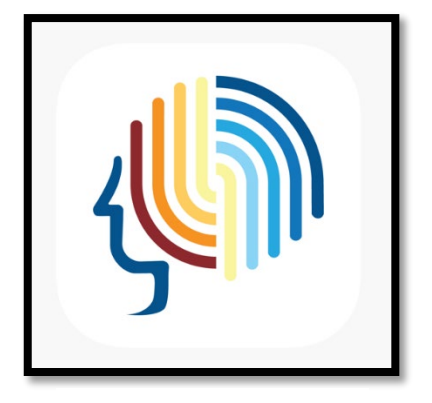

**Brainfuse Online Tutoring Live Online Tutoring**

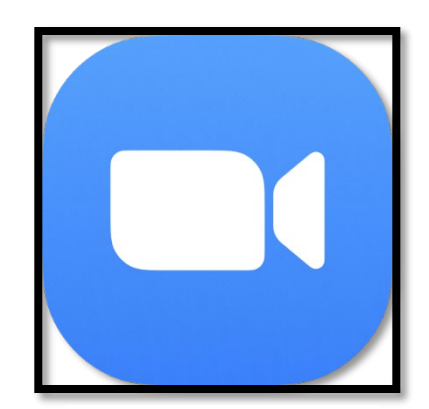

**ZOOM Audio & Video Web Conferencing for Online Courses**

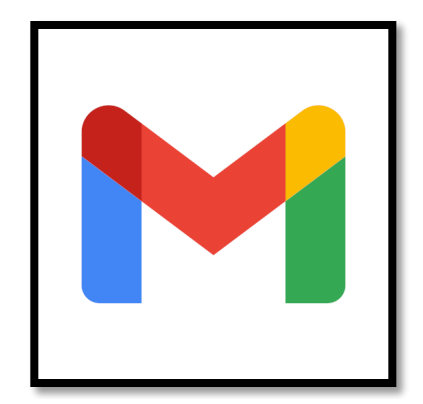

**Gmail Receive student emails on your mobile devices by signing in to your MySouthwest email account. (Username@email.vccs.edu)**

**Please note: These apps may have a slightly different appearance depending on your mobile device. Check with your institution prior to download if you are not certain.**

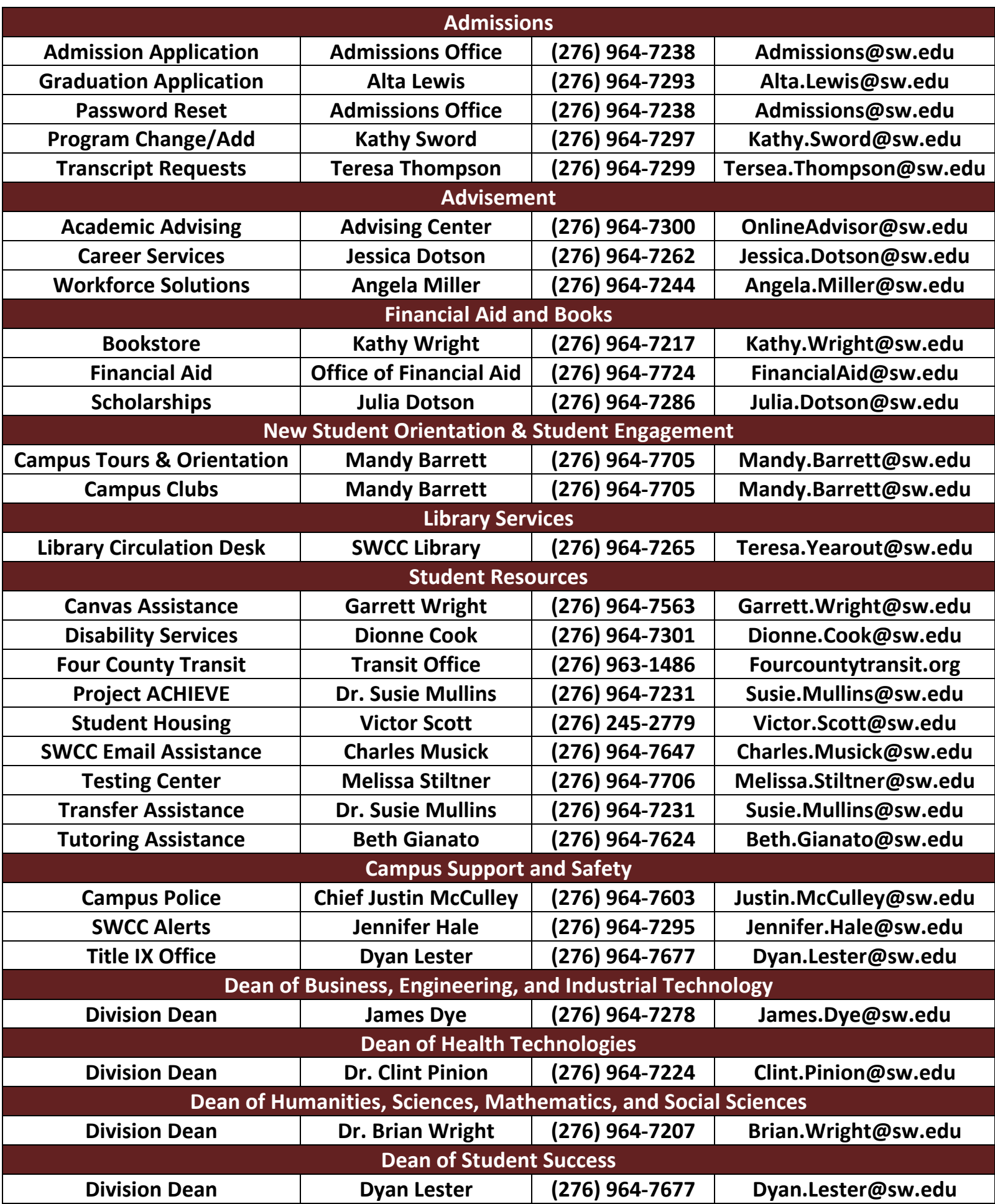

38